# S software<sup>®</sup>

# ARIS PROCESS MINING ARIS と ARIS PROCESS MINING の統合

バージョン 10.0 - SERVICE RELEASE 22 AND HIGHER 2023 年 4 月

This document applies to ARIS Process Mining Version 10.0 and to all subsequent releases. Specifications contained herein are subject to change and these changes will be reported in subsequent release notes or new editions.

Copyright © 2020 - 2023 Software AG, Darmstadt, Germany and/or Software AG USA Inc., Reston, VA, USA, and/or its subsidiaries and/or its affiliates and/or their licensors.

The name Software AG and all Software AG product names are either trademarks or registered trademarks of Software AG and/or Software AG USA Inc. and/or its subsidiaries and/or its affiliates and/or their licensors. Other company and product names mentioned herein may be trademarks of their respective owners.

Detailed information on trademarks and patents owned by Software AG and/or its subsidiaries is located at https://softwareag.com/licenses.

Use of this software is subject to adherence to Software AG's licensing conditions and terms. These terms are part of the product documentation, located at

https://softwareag.com/licenses and/or in the root installation directory of the licensed product(s).

This software may include portions of third-party products. For third-party copyright notices, license terms, additional rights or restrictions, please refer to "License Texts, Copyright Notices and Disclaimers of Third Party Products". For certain specific third-party license restrictions, please refer to section E of the Legal Notices available under "License Terms and Conditions for Use of Software AG Products / Copyright and Trademark Notices of Software AG Products". These documents are part of the product documentation, located at https://softwareag.com/licenses and/or in the root installation directory of the licensed product(s).

# 目次

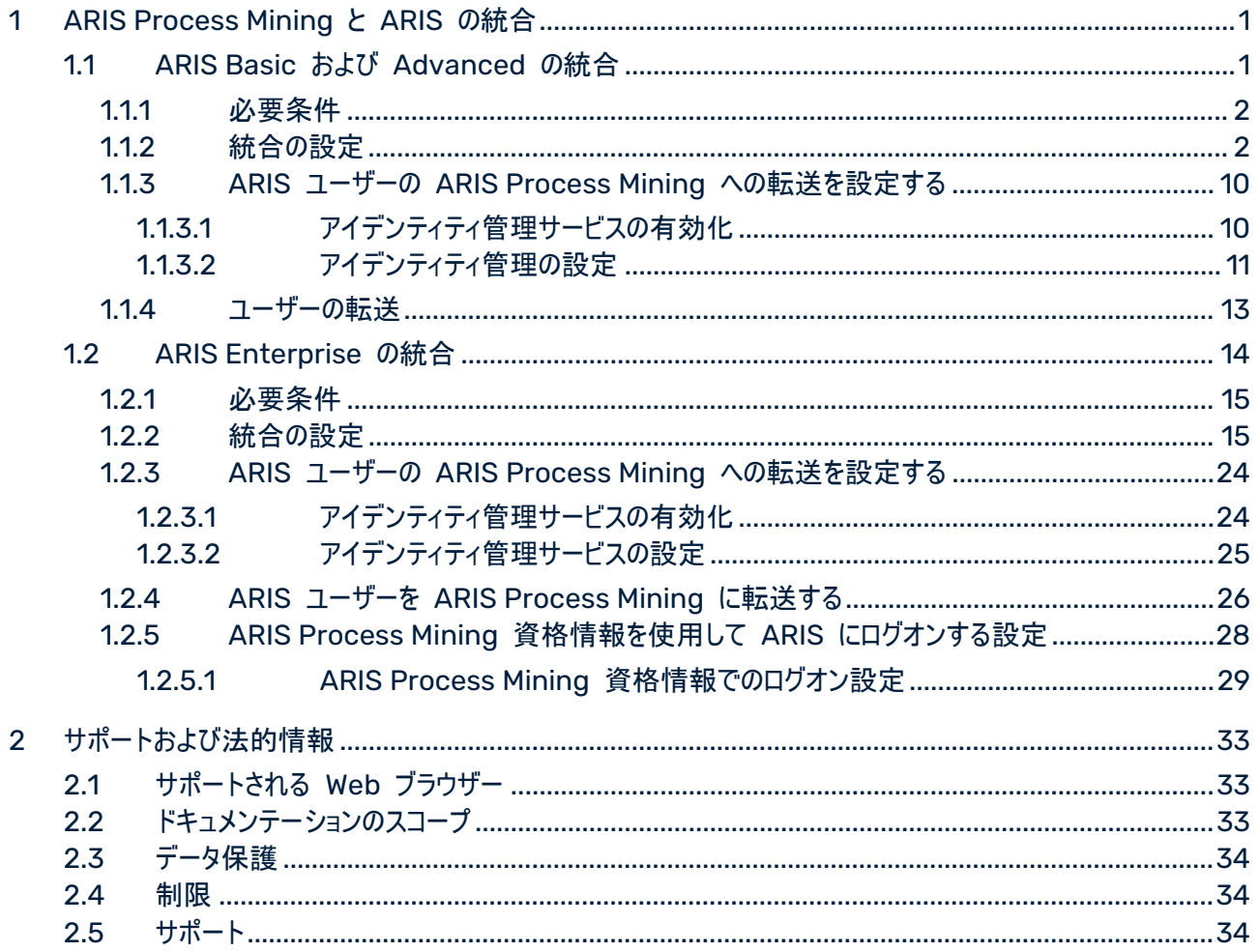

# <span id="page-3-0"></span>1 ARIS Process Mining と ARIS の統合

ARIS Process Mining と ARIS の統合では、追加のオプションと機能が提供されます。たとえば、プロセス バリ アントを ARIS Process Mining から ARIS に転送したり、プロセス コンプライアンス チェックを実行したり、アプ リケーションを別のアプリケーションに切り替えたりできます。

提供される機能と統合の設定手順は、使用する ARIS バージョン (Basic、Advanced、Enterprise) によっ て変わります。

#### ARIS BASIC および ADVANCED

ARIS Basic または Advanced を使用している場合は、「ARIS Basic および Advanced の統合」 『[1](#page-3-1)ペー ジ 』の章で記載されている設定手順に従います。

#### ARIS ENTERPRISE

ARIS Enterprise を使用している場合は、「ARIS Enterprise の統合」 『[14](#page-16-0)ページ 』の章で記載されている 設定手順に従います。

# <span id="page-3-1"></span>1.1 ARIS Basic および Advanced の統合

ARIS Basic または Advanced の統合では、以下のオプションと機能が提供されます。

ARIS Process Mining と ARIS の統合に関しては、少なくとも以下の機能を有効化および設定することをお勧 めします。

- ARIS Process Mining から ARIS を開くリンク
- ARIS から ARIS Process Mining を開くリンク
- ARIS へのプロセス バリアントの転送

プロセス バリアントの転送については、「プロセス バリアントを ARIS に転送する」の章を参照してください。

プロセス適合分析

適合分析の実行については、「プロセス適合の分析」の章を参照してください。

「統合の設定」 『[2](#page-4-0)ページ 』の章には、ARIS Process Mining と ARIS での実行に必要な設定手順が記載さ れています。

さらに、オプションで以下の機能を設定して統合を拡張することもできます。

<span id="page-3-2"></span>既存の ARIS のユーザーを ARIS Process Mining に転送する 『[13](#page-15-0)ページ 』

# 1.1.1 必要条件

#### ARIS PROCESS MINING の必要条件

「ユーザー管理者」利用権限があること

「データ管理者」利用権限があること

ARIS BASIC および ADVANCED の必要条件

「プロジェクト ルーム管理」権限があること。

#### 注意

ARIS Process Mining から ARIS へのバリアント転送を使用できるようにするには、同じ名前と、ユーザー名とし てのメール アドレスを持つユーザー アカウントが ARIS Process Mining と ARIS で使用できる必要があります  $\circ$ 

# <span id="page-4-0"></span>1.1.2 統合の設定

ARIS Process Mining と ARIS の統合を設定するには、両方のアプリケーションを同時に Web ブラウザーの 別々のタブで開きます。一部の設定では、片方のアプリケーションからもう片方にデータをコピーする必要があります

#### 手順

 $\circ$ 

ARIS PROCESS MINING で ARIS 統合ページを開きます。

- 1. ARIS Process Mining を開きます。
- 2. [ナビゲーション メニュー] アイコン、プログラム ヘッダーの [管理] の順にクリックします。
- 3. [管理] パネルで [ARIS 統合] をクリックします。

### [ARIS 統合] ページが開きます。

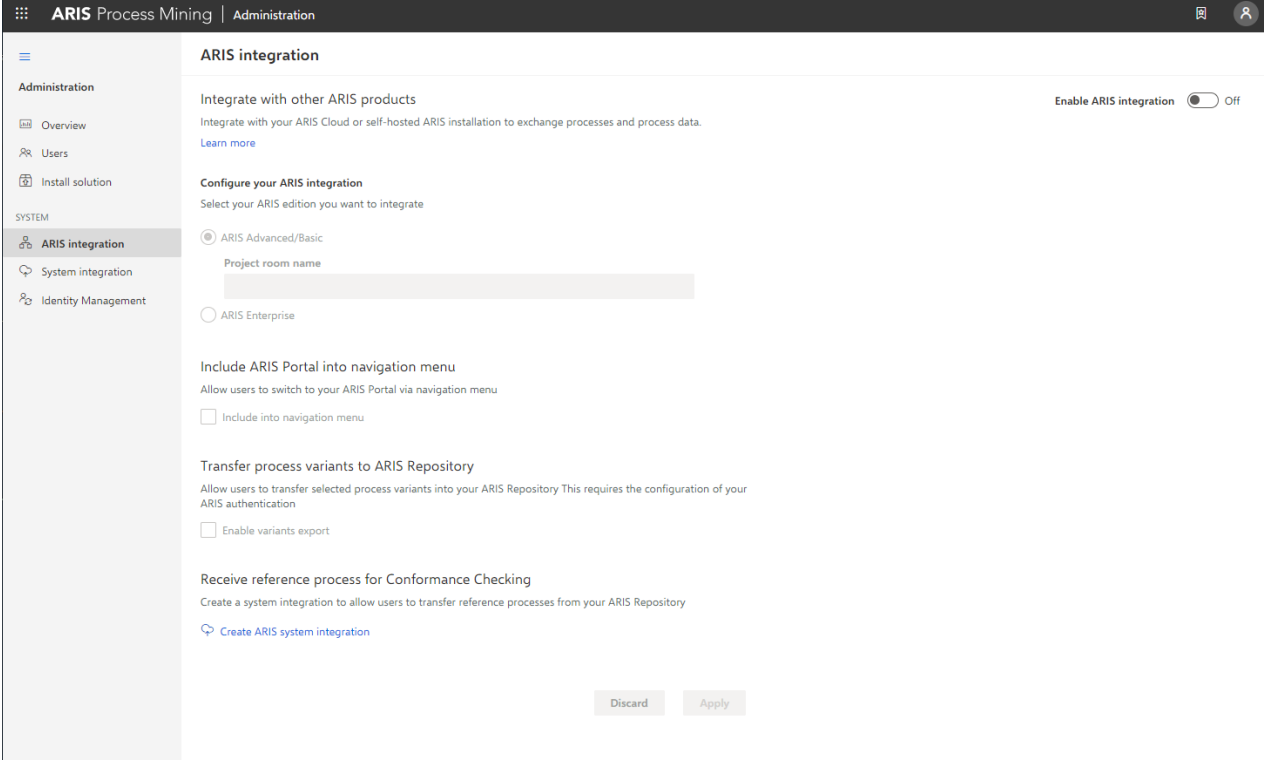

ARIS PROCESS MINING を ARIS に接続し、ARIS へのリンクを有効にします。

接続する ARIS プロジェクト ルームを指定して、ARIS Process Mining から ARIS に移動できる ARIS への リンクを有効にします。

- 1. [ARIS 統合の有効化] オプションを有効にします。
- 2. [ARIS 統合を設定してください] にある [ARIS Advanced/Basic] を有効にします。 接続するプロジェクト ルーム名 (「my\_ARIS\_ProjectRoom」など) を入力します。
- 3. [ARIS Portal をナビゲーション メニューに含める] にある [ナビゲーション メニューに含める] オプションを有 効にします。
- 4. [適用] をクリックします。

ARIS へのリンクが有効になります。

[ARIS 統合] ページが開いた状態を維持します。

[ナビゲーション メニュー] ( ) に [ARIS Portal] を表示するには、ARIS Process Mining タブを再読み込みす る必要があります。メニューにリンクが表示されるまで、しばらく時間がかかる場合があります。

### ARIS Advanced または Basic に接続して、[ARIS Portal] リンクを有効にします。

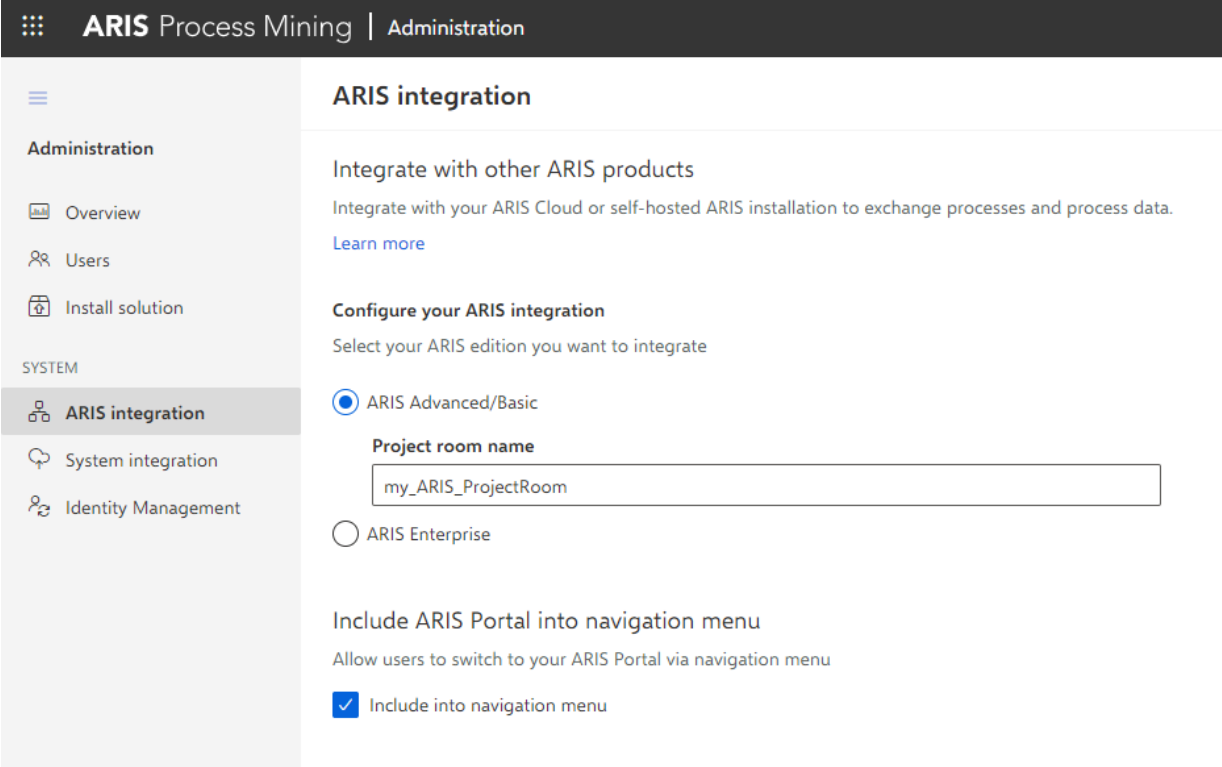

## ARIS で ARIS PROCESS MINING 統合ページを開く

- 1. Web ブラウザーの別のタブで ARIS を開きます。
- 2. **田** [アプリケーション起動ツール] の 83 [管理] をクリックします。
- 3. [プロセスマイニング] をクリックします。

### [ARIS Process Mining 統合] ページが開きます。

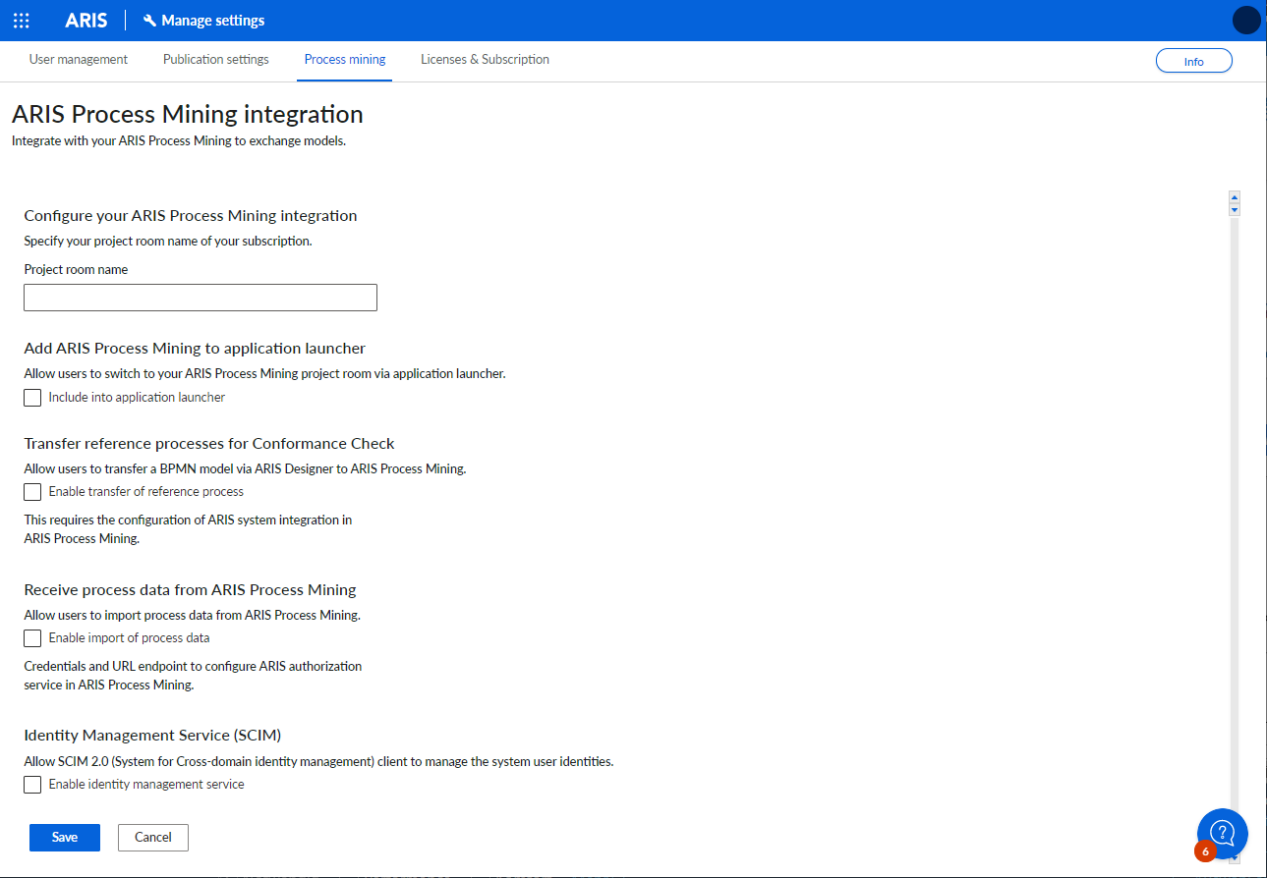

# ARIS を ARIS PROCESS MINING に接続し、ARIS PROCESS MINING へのリンクを有効 にする

接続する ARIS Process Mining プロジェクト ルームを指定して、ARIS から ARIS Process Mining に移 動できる ARIS Process Mining へのリンクを有効にします。

- 1. [ARIS Process Mining 統合を設定してください] で、接続する ARIS Process Mining プロジェクト ル ームの名前 (「my\_ProcessMining\_ProjectRoom」など) を入力します。
- 2. [ARIS Process Mining をアプリケーション起動ツールに追加する] にある [アプリケーション起動ツールに含 める] オプションを有効にします。

[ARIS Process Mining URL] を入力します (例: https://mc.ariscloud.com)。

3. [保存] をクリックします。

ARIS Process Mining へのリンクが有効になります。

[アプリケーション起動ツール] メニューにリンクを表示するには、ARIS タブを再ロードする必要があります、メニューに リンクが表示されるまで、しばらく時間がかかる場合があります。

ARIS Process Mining に接続し、ARIS で ARIS Process Mining リンクを有効にします。

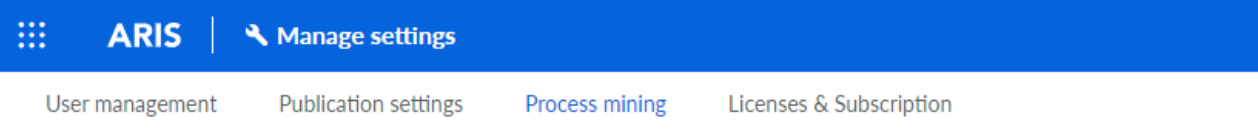

# **ARIS Process Mining integration**

Integrate with your ARIS Process Mining to exchange models.

#### Configure your ARIS Process Mining integration

Specify your project room name of your subscription.

Project room name

my\_ProcessMIning\_ProjectRoom

#### Add ARIS Process Mining to application launcher

Allow users to switch to your ARIS Process Mining project room via application launcher.

 $\vee$  Include into application launcher

**ARIS Process Mining URL** 

https://mc.ariscloud.com

### バリアント転送の有効化と設定

ARIS Process Mining でバリアント転送を設定する前に、まず、ARIS でプロセス データのインポートを有効に する必要があります。

- 1. [ARIS Process Mining からプロセス データを受け取る] にある [プロセス データのインポートを有効にする ] オプションを有効にします。
- 2. ARIS Process Mining プロジェクト ルームの [コールバック URL] を入力します。 https://<ホスト名>/umc/rest/oauth/callback?tenant=<テナント ID>&provider=umc <ホスト名> を、ARIS Process Mining インストールのホスト名に置き換えます。デフォルトのホスト名は processmining.ariscloud.com です。<テナント ID> を、データ転送を有効にする ARIS Process Mining プロジェクト ルームの名前 (「my\_ProcessMining\_ProjectRoom」など) に置き換えます。 例

https://**processmining.ariscloud.com**/umc/rest/oauth/callback?tenant=**my\_Process Mining\_ProjectRoom**&provider=umc

3. [保存] をクリックします。

クライアント ID、クライアント シークレット、周知の URL が提供されます。ARIS Process Mining でプロセ ス転送を設定するには、次の手順でアクセス データが必要です。データをクリップボードにコピーしてから、 [ARIS 統合] ページの該当フィールドに貼り付けます (以下の手順 6 の記述参照)。

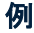

Receive process data from ARIS Process Mining

Allow users to import process data from ARIS Process Mining.

 $\sqrt{\phantom{a}}$  Enable import of process data

Credentials and URL endpoint to configure ARIS authorization service in ARIS Process Mining.

#### **Callback URL**

https://processmining.ariscloud.com/umc/rest/oauth/callbac...

**Client ID** 

xxxxxxxxxxxxxxxxxxxxxxxxxxx-030cc9b1ae08

**Client secret** 

|xxxxxxxxxxxxxxxxxxxx:924a-a805dbad0dc2

**Well-known URL** 

œ https://mc.ariscloud.com/api/oauth/region/my\_ARIS\_ProjectR

- 4. [ARIS 統合] ページがある [ARIS Process Mining] タブを開きます。
- 5. [プロセス バリアントを ARIS リポジトリへ転送] にある [バリアント エクスポートを有効にする] オプションを有 効にします。

Ġ

Ĝ

6. [ARIS Process Mining 統合] ページで提供されているクライアント ID、クライアント シークレット、周知の URL をコピーし、対応する入力フィールドに挿入します。

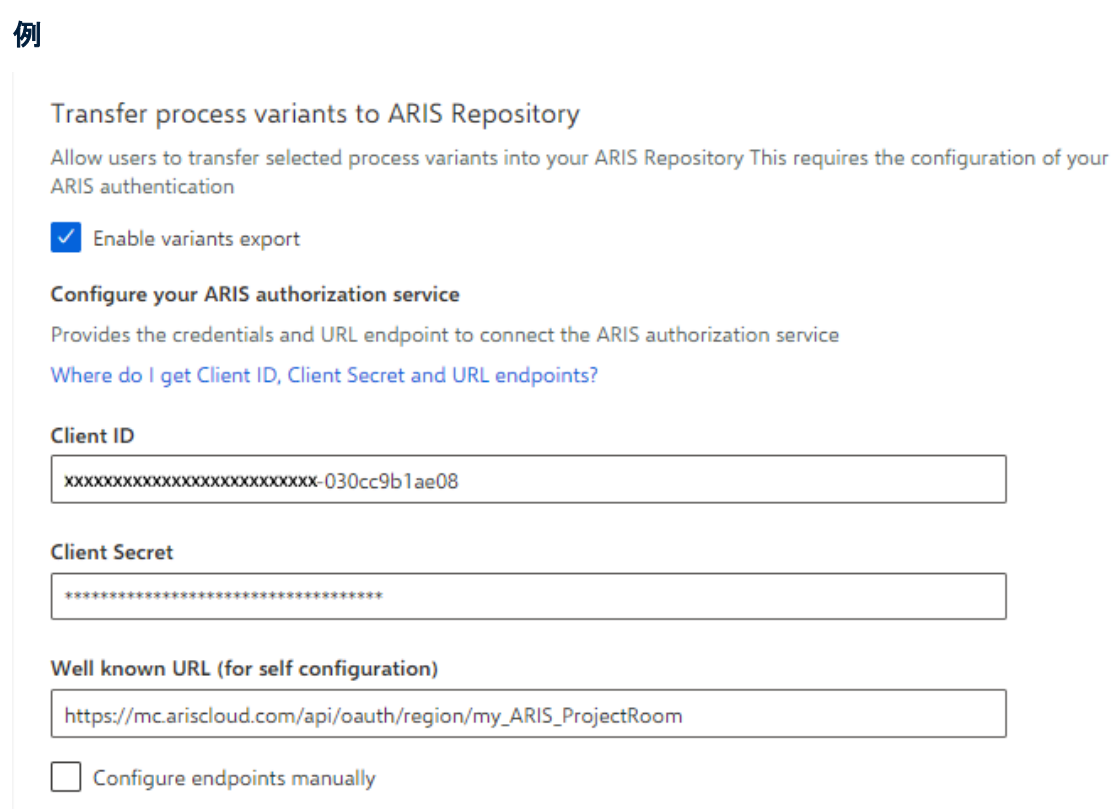

7. [適用] をクリックします。

バリアント転送が有効化および設定されました。

### 適合分析のためにプロセス転送を有効化および設定する

ARIS でプロセス転送を設定するには、まず、ARIS Process Mining で ARIS システム統合を作成する必要 があります。

#### 必要条件

前述のとおり、ARIS Process Mining へのリンクが有効化されている必要があります。

- 1. [ARIS 統合] ページの下部にある [ARIS システム統合の作成] をクリックします。対応するダイアログ ボッ クスが開きます。
- 2. 「ARIS ConfCheck」などの名前を入力し、オプションで説明を入力します。
- 3. [付与タイプ (OAuth)] として [クライアント資格情報キー] が選択されていることを確認します。
- 4. [追加] をクリックします。[ARIS Connect アクセス データ] ダイアログ ボックスが開きます。 ダイアログ ボックスにクライアント ID とシークレットが表示されます。ダイアログ ボックスを開いた状態を維持し ます。ARIS でプロセス転送を設定するには、次の手順でアクセス データが必要になります。データをクリップ ボードにコピーしてから、[ARIS Process Mining 統合] ページの該当フィールドに貼り付けます (以下の手 順 8 の記述参照)。

例

### ARIS システム統合のアクセス データ。

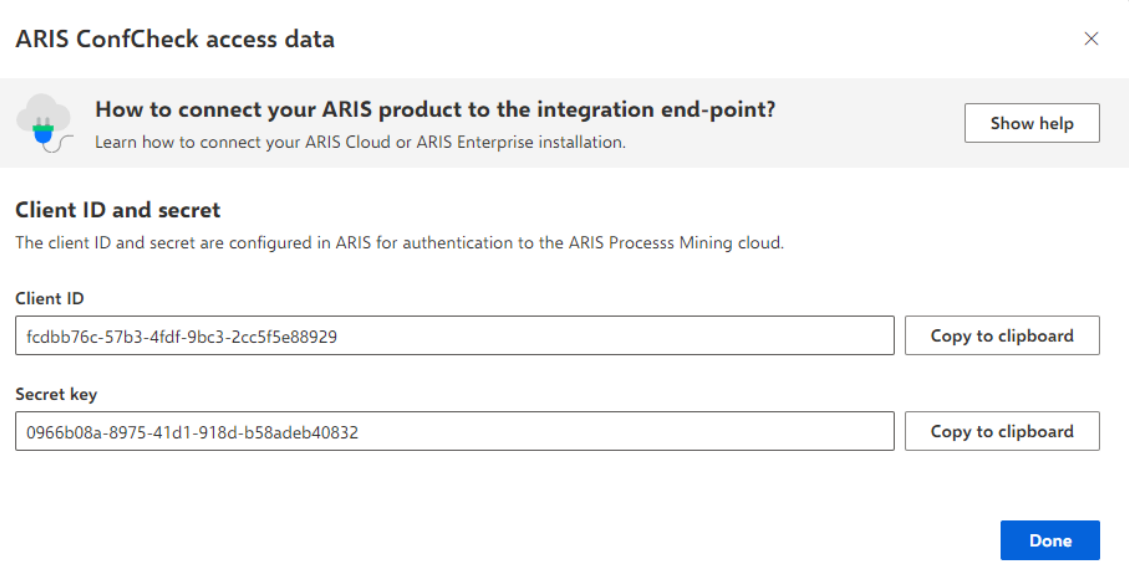

[完了] をクリックするとダイアログ ボックスが閉じて、ARIS システム統合が作成され、指定した名前が [シス テム統合] コンポーネントの一覧に表示されます。一覧に表示されるシステム統合のステータスは無視してか まいません。

- 5. [ARIS Process Mining 統合] ページがある [ARIS] タブを開きます。
- 6. 前述のとおり、ARIS Process Mining へのリンクが有効化されていることを確認します。
- 7. [適合チェックのために参照プロセスを転送する] にある [参照プロセスの転送を有効にする] オプションを有効 にします。
- 8. 手順 4 の記述どおりに、ARIS Process Mining で作成した [ARIS システム統合] から提供されたクラ イアント ID とシークレットをコピーします。データを該当する入力フィールドに挿入します。

Transfer reference processes for Conformance Check

Allow users to transfer a BPMN model via ARIS Designer to ARIS Process Mining.

 $\vee$  Enable transfer of reference process

This requires the configuration of ARIS system integration in **ARIS Process Mining.** 

**Client ID** 

fcdbb76c-57b3-4fdf-9bc3-2cc5f5e88929

**Client secret** 

....................................

[保存] をクリックします。

適合分析のためのプロセス転送が有効化および設定されます。

これで、BPMN モデルを ARIS から ARIS Process Mining に転送できます。この機能により、ARIS Process Mining を使用して適合チェックを実行できるようになります。

[参照プロセスとして ARIS Process Mining に転送] ボタンを ARIS Model デザイナーで使用できます。 BPMN モデルを開き、「モデル] タブを開いて、 - 「適合チェック] ボタンをクリックして - - 「参照プロセスとして ARIS Process Mining に転送] をクリックします。

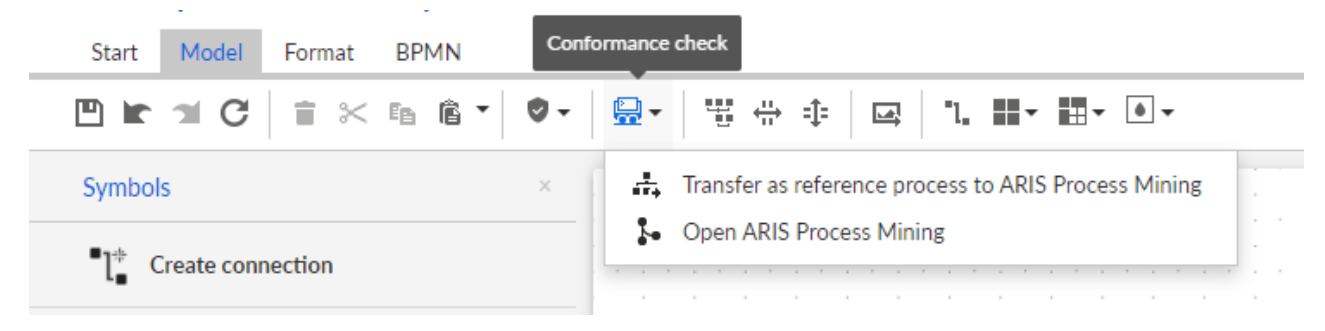

# <span id="page-12-0"></span>1.1.3 ARIS ユーザーの ARIS Process Mining への転送を設定する

名、姓、電子メール アドレスなどのユーザー データを ARIS から ARIS Process Mining に転送できます。 ARIS Process Mining から転送されたユーザーを削除することもできます。

ARIS ユーザーの転送と削除については、「ARIS ユーザーを ARIS Process Mining に転送する」 『[13](#page-15-0)ページ 』の章を参照してください。

ユーザー転送を設定するには、以下の手順を実行します。

- ARIS Process Mining でアイデンティティ管理サービスを有効にします。 『[24](#page-26-1)ページ 』
- <span id="page-12-1"></span>ARIS でアイデンティティ管理サービスを設定する。 『[25](#page-27-0)ページ 』

# 1.1.3.1 アイデンティティ管理サービスの有効化

ARIS Process Mining でアイデンティティ管理サービス (SCIM) を有効にします。

#### 手順

- 1. ::: [ナビゲーション メニュー] アイコン、プログラム ヘッダーの [管理] の順にクリックします。
- 2. [管理] パネルで [アイデンティティ管理] をクリックします。
- 3. [アイデンティティ管理サービスの有効化] オプションを有効にします。

アイデンティティ管理サービスが有効化されます。SCIM Rest API 終了ポイントへのトークンと URL が該当するト ークンと URL のフィールドに表示されます。

ARIS でアイデンティティ管理サービスを設定するのに、このデータが必要です。提供されたトークンと URL をクリッ プボードにコピーしてから、[ARIS Process Mining 統合] ページの対応するフィールドに貼り付けます。次の章の 「アイデンティティ管理の設定」『[11](#page-13-0)ページ』を参照します。

例

ARIS Process Mining でアイデンティティ管理を有効にします。

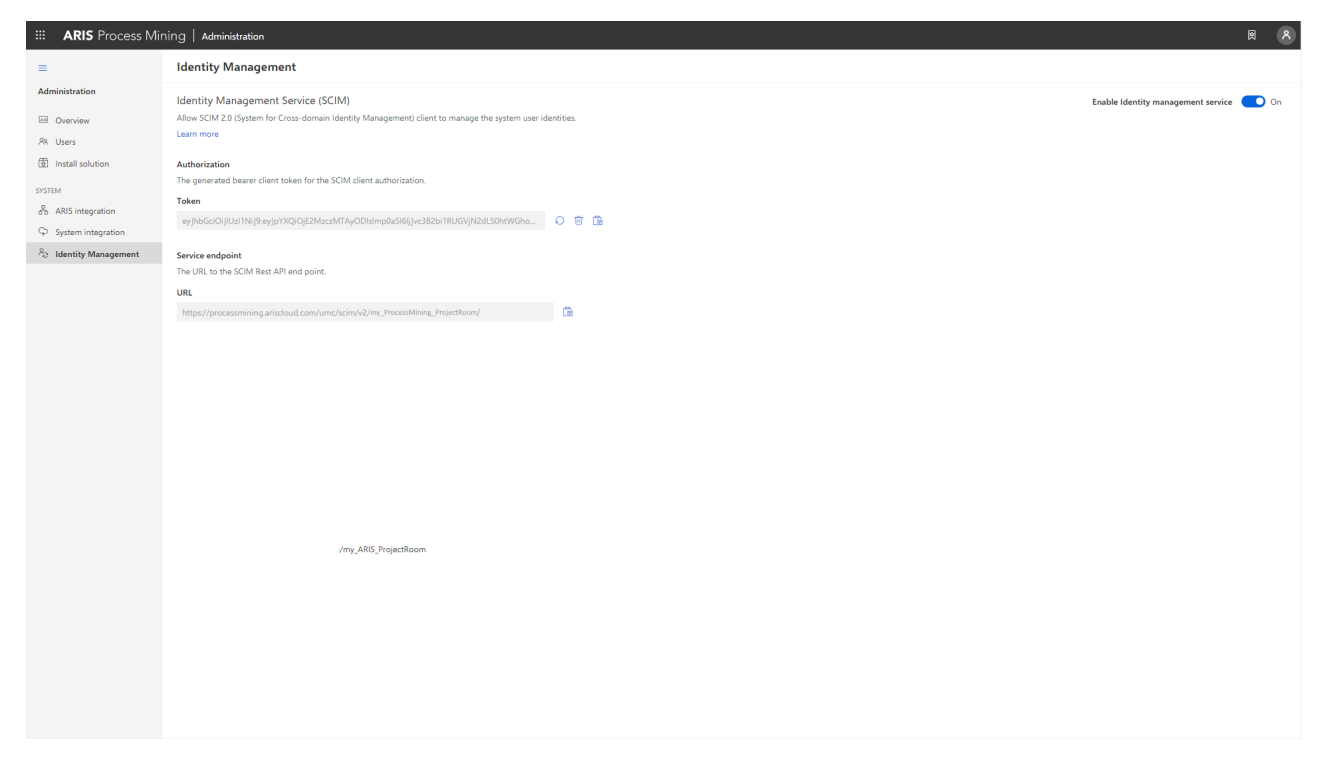

# <span id="page-13-0"></span>1.1.3.2 アイデンティティ管理の設定

ARIS でアイデンティティ管理を設定します。

#### 必要条件

「ユーザー管理者」利用権限を持っていること。

#### 手順

- 1. Web ブラウザーの別のタブで ARIS を開きます。
- 2. <mark>田</mark> [アプリケーション起動ツール] の 83 [管理] をクリックします。 [夢] [設定] ビューが表示されます。
- 3. [プロセスマイニング] をクリックします。
- 4. [ARIS Process Mining 統合を設定してください] で、接続する ARIS Process Mining プロジェクト ル ームの名前 (「my\_ProcessMining\_ProjectRoom」など) を入力します。
- 5. [アイデンティティ管理サービス (SCIM)] にある [アイデンティティ管理サービスの有効化] オプションを有効に します。

対応する入力フィールドに [SCIM エンドポイント URL] と [ベアラー クライアント トークン] を入力します。 データは、アイデンティティ管理サービスを有効にした 『[10](#page-12-1)ページ 』 [ARIS 統合] ページに表示されています 。

6. [保存] をクリックします。

アイデンティティ管理を設定しました。

これで、ユーザーを ARIS から ARIS Process Mining に転送する 『[13](#page-15-0)ページ 』ことができます。

例

ARIS でアイデンティティ管理を設定します。

### **ARIS Process Mining integration**

Integrate with your ARIS Process Mining to exchange models.

#### Configure your ARIS Process Mining integration

Specify your project room name of your subscription

Project room name

my\_ProcessMining\_ProjectRoom

#### Add ARIS Process Mining to application launcher

Allow users to switch to your ARIS Process Mining project room via application launcher. Include into application launcher

#### Transfer reference processes for Conformance Check

Allow users to transfer a BPMN model via ARIS Designer to ARIS Process Mining.

Enable transfer of reference process

This requires the configuration of ARIS system integration in **ARIS Process Mining** 

#### Receive process data from ARIS Process Mining

Allow users to import process data from ARIS Process Mining.

Enable import of process data

Credentials and URL endpoint to configure ARIS authorization service in ARIS Process Mining.

#### Identity Management Service (SCIM)

Allow SCIM 2.0 (System for Cross-domain identity management) client to manage the system user identities.

 $\sqrt{\phantom{a}}$  Enable identity management service

SCIM service endpoint URL

https://processmining.ariscloud.com/umc/scim/v2/my\_Proc.

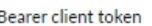

 $\cdots$ 

Save

Cancel

# <span id="page-15-0"></span>1.1.4 ユーザーの転送

既存のユーザーを ARIS から ARIS Process Mining に転送することも、既に ARIS Process Mining から 転送されたユーザーを削除することもできます。

#### 必要条件

アイデンティティ管理サービスが ARIS Process Mining で有効化されていること。 『[24](#page-26-1)ページ 』 アイデンティティ管理サービスが ARIS で設定されていること。 『[25](#page-27-0)ページ 』

#### 手順

- 1. Web ブラウザーの別のタブで ARIS を開きます。
- 2. **田** [アプリケーション起動ツール] の 83 [管理] をクリックします。
- 3. [ユーザー管理] をクリックします。
- 4. [ARIS Process Mining へのプロビジョン ユーザー] をクリックします。対応するダイアログ ボックスが開きま す。
- 5. ARIS Process Mining に転送するユーザーを選択します。
- 6. [+ ユーザーの追加] をクリックします。
- 7. 選択されているユーザーを ARIS Process Mining から削除する場合は、[ユーザーの削除] をクリックしま す。
- 選択したユーザーは ARIS Process Mining に転送されるか、ARIS Process Mining から削除されます。

ARIS Process Mining に転送されたユーザーには、ARIS Process Mining にログオンできる旨の電子メール が通知されます。

#### 注意

転送されたユーザーは、必要な利用権限とユーザー ロールがない状態で ARIS Process Mining に作成されま す。ユーザーがログインできるようにするには、必要な権限とユーザー ロールを割り当てる必要があります。詳細につ いては、「ユーザーの管理」の章を参照してください。

既存のユーザーを ARIS から ARIS Process Mining に転送します。

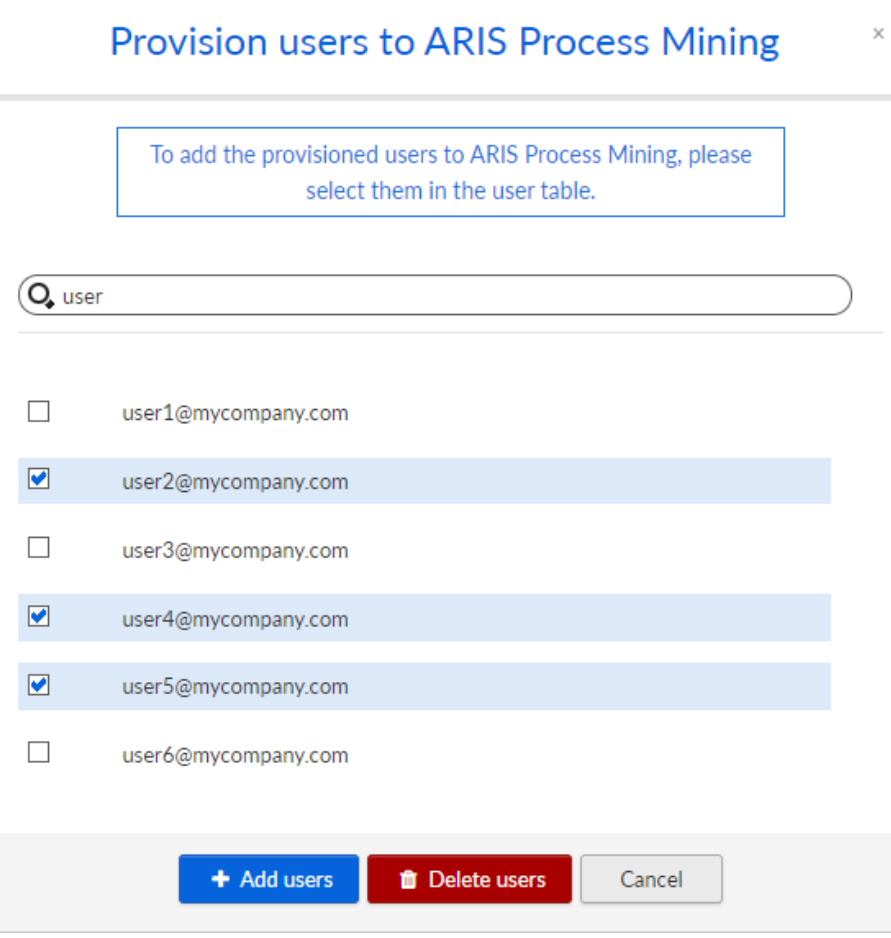

# <span id="page-16-0"></span>1.2 ARIS Enterprise の統合

ARIS Enterprise の統合では、以下のオプションと機能が提供されます。

ARIS Process Mining と ARIS の統合に関しては、少なくとも以下の機能を設定することをお勧めします。

- ARIS Process Mining から ARIS を開くリンク
- ARIS から ARIS Process Mining を開くリンク
- ARIS へのプロセス バリアントの転送 プロセス バリアントの転送については、「プロセス バリアントを ARIS に転送する」の章を参照してください。
- プロセス適合分析

適合分析の実行については、「プロセス適合の分析」の章を参照してください。

「統合の設定」 『[15](#page-17-1)ページ 』の章には、ARIS Process Mining と ARIS での実行に必要な設定手順が記載 されています。

さらに、オプションで以下の機能を設定して統合を拡張することもできます。

- ARIS Process Mining 資格情報を使用して ARIS にログオンする 『[28](#page-30-0)ページ 』
- <span id="page-17-0"></span>■ ARIS ユーザーを ARIS Process Mining に転送する『[26](#page-28-0)ページ 』

# 1.2.1 必要条件

ARIS PROCESS MINING の必要条件

「ユーザー管理者」利用権限があること 「データ管理者」利用権限があること

#### ARIS の必要条件

「ユーザー管理者」利用権限を持っていること。 「技術設定管理者」利用権限があること。

#### 注意

ARIS Process Mining から ARIS へのバリアント転送を使用できるようにするには、同じ名前と、ユーザー名とし てのメール アドレスを持つユーザー アカウントが ARIS Process Mining と ARIS で使用できる必要があります  $\circ$ 

# <span id="page-17-1"></span>1.2.2 統合の設定

ARIS Process Mining と ARIS の統合を設定するには、両方のアプリケーションを同時に Web ブラウザーの 別々のタブで開きます。一部の設定では、片方のアプリケーションからもう片方にデータをコピーする必要があります  $\circ$ 

#### 手順

ARIS PROCESS MINING で ARIS 統合ページを開きます。

- 1. ARIS Process Mining を開きます。
- 2. [ナビゲーション メニュー] アイコン、プログラム ヘッダーの [管理] の順にクリックします。
- 3. [管理] パネルで [ARIS 統合] をクリックします。

### [ARIS 統合] ページが開きます。

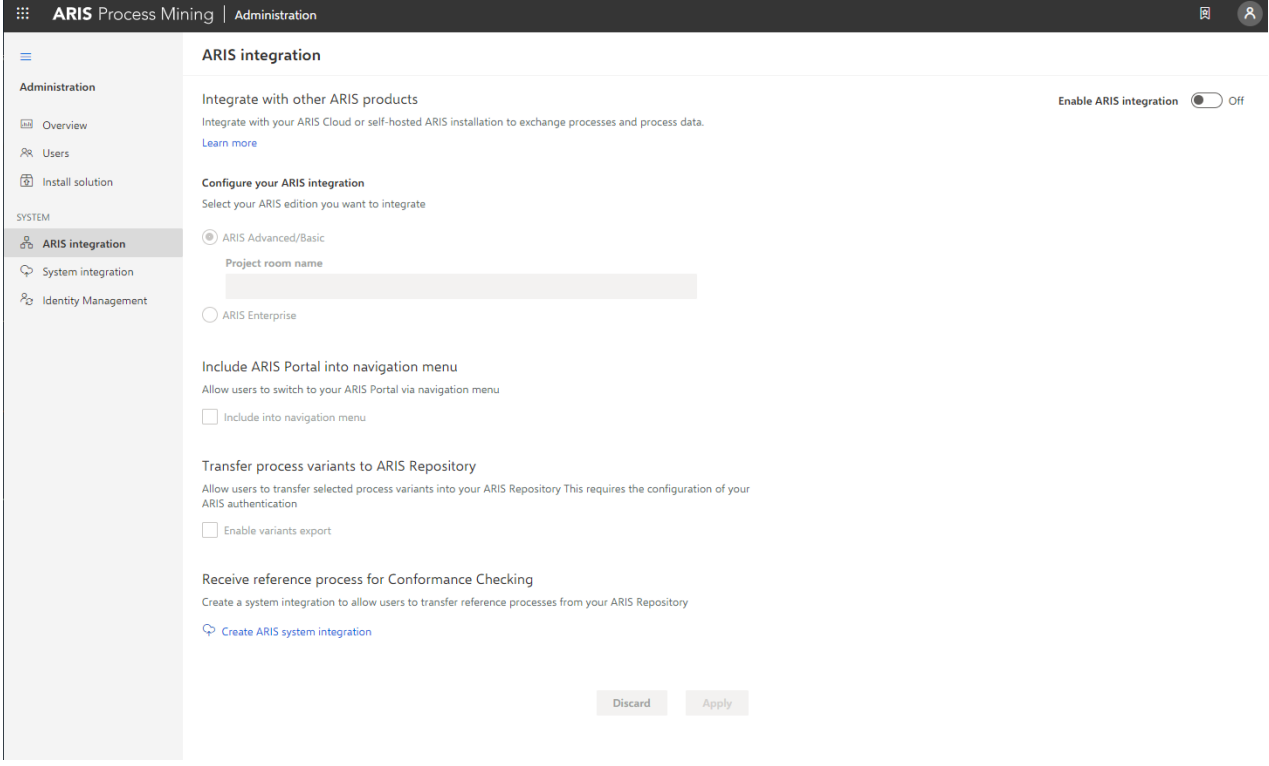

ARIS PROCESS MINING を ARIS に接続し、ARIS へのリンクを有効にします。

接続する ARIS プロジェクト ルームを指定して、ARIS Process Mining から ARIS に移動できる ARIS への リンクを有効にします。

- 1. [ARIS 統合の有効化] オプションを有効にします。
- 2. [ARIS 統合を設定してください] にある [ARIS Enterprise] を有効にします。

接続するプロジェクト ルームを含む ARIS Enterprise エディションの URL を指定します。URL はブラウザ ーのアドレス バーからコピーできます。URL を次の形式で指定します。

https://<ホスト名>/#<ARIS プロジェクト ルーム名>

例

https://mycompany.ariscloud.com/#my\_ARIS\_ProjectRoom

- 3. [ARIS Portal をナビゲーション メニューに含める] にある [ナビゲーション メニューに含める] オプションを有 効にします。
- 4. [適用] をクリックします。

ARIS へのリンクが有効になります。

[ARIS 統合] ページが開いた状態を維持します。

[ナビゲーション メニュー] ( ::: ) に [ARIS Portal] を表示するには、ARIS Process Mining タブを再読み込みす る必要があります。メニューにリンクが表示されるまで、しばらく時間がかかる場合があります。

ARIS Enterprise に接続して、[ARIS Portal] リンクを有効にします。

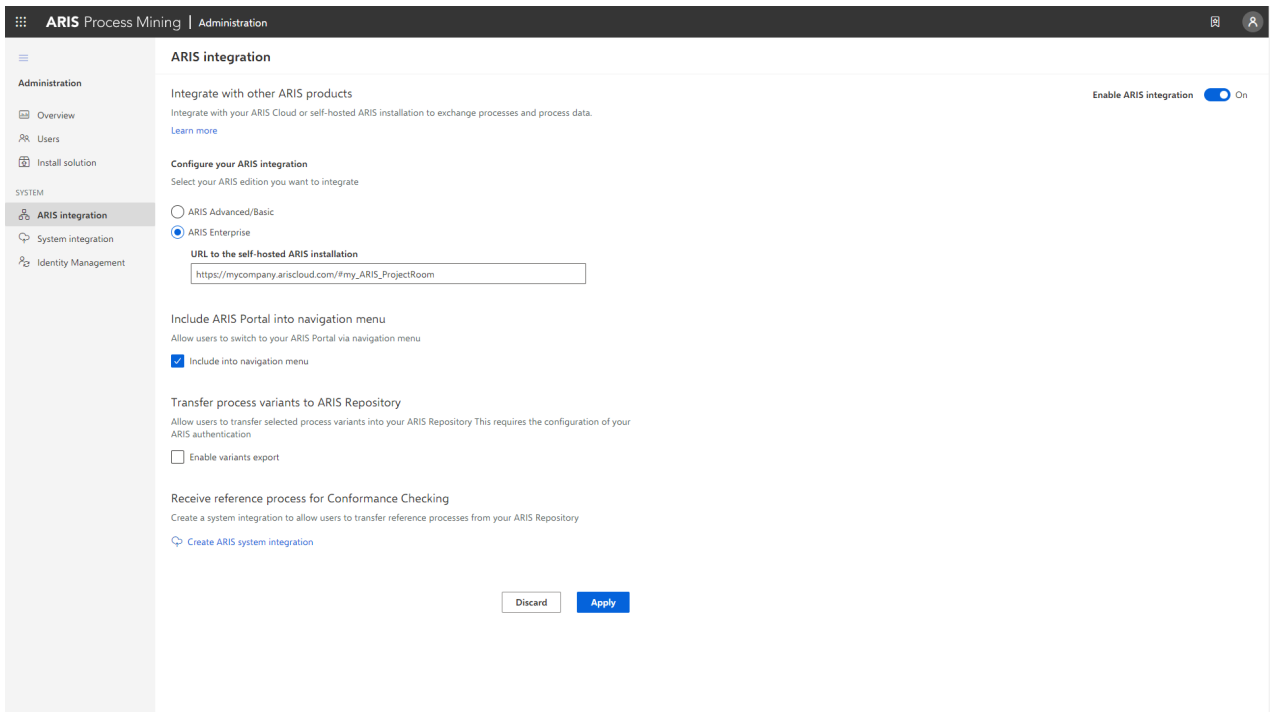

### ARIS 管理を開く

1. Web ブラウザーの別のタブで ARIS を開きます。

2. <mark>田</mark> [アプリケーション起動ツール] の 83 [管理] をクリックします。 [要 [設定] ビューが表示されます。 ARIS 管理が開きます。

# ARIS を ARIS PROCESS MINING に接続し、ARIS PROCESS MINING へのリンクを有効 にする

接続する ARIS Process Mining プロジェクト ルームを指定して、ARIS から ARIS Process Mining に移 動できる ARIS Process Mining へのリンクを有効にします。

- 1. [設定]、[ユーザー管理] の順にクリックします。
- 2. [アプリケーション スイッチャー] の横にある矢印をクリックします。
- 3. [全般] をクリックします。
- 4. [編集] をクリックします。
- 5. [ARIS Process Mining の接続を有効化] オプションを有効にします。
- 6. [ARIS Process Mining URL] を入力します (例: https://mc.ariscloud.com)。
- 7. [テナント] 入力ボックスに、接続する ARIS Process Mining プロジェクト ルームの名前 (「 my\_ProcessMining\_ProjectRoom」など) を入力します。
- 8. □ [保存] をクリックします。

ARIS Process Mining へのリンクが有効になります。

[アプリケーション起動ツール] ( … ) にリンクを表示するには、ARIS タブを再ロードする必要があります、メニューにリ ンクが表示されるまで、しばらく時間がかかる場合があります。

例

ARIS Process Mining に接続し、ARIS で ARIS Process Mining リンクを有効にします。

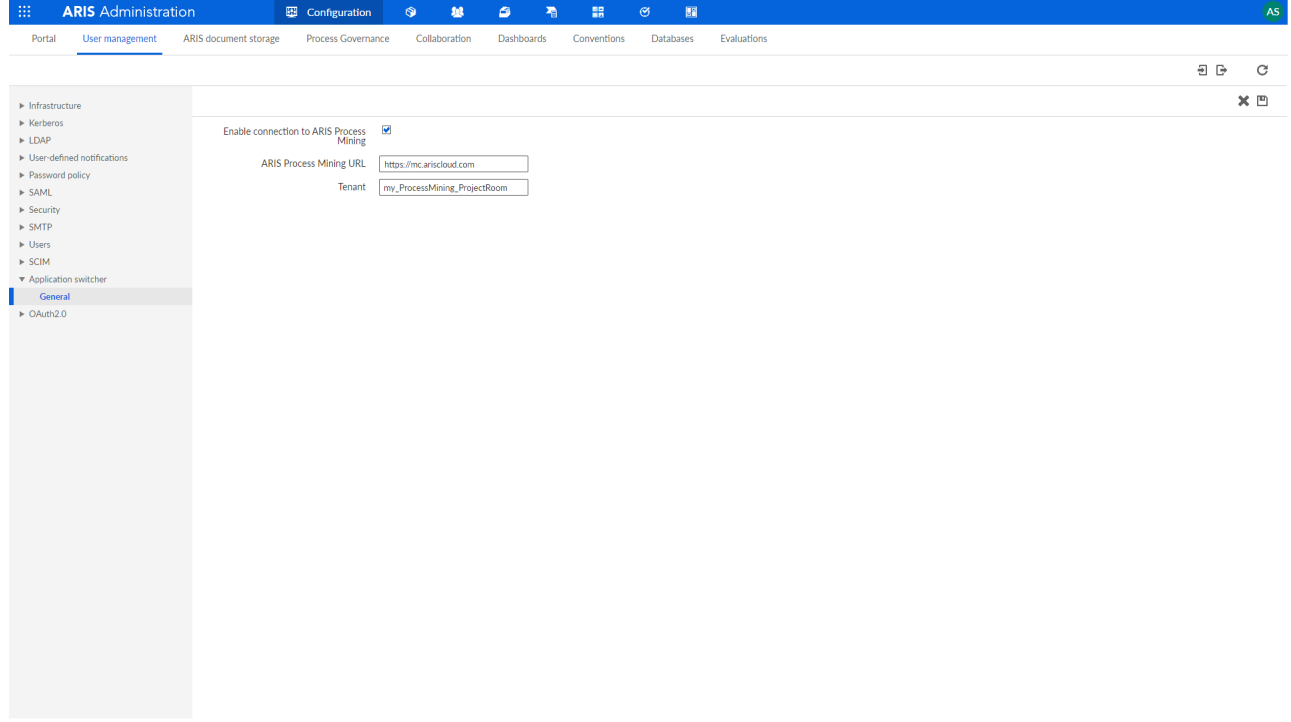

#### バリアント転送の有効化と設定

ARIS Process Mining でバリアント転送を設定する前に、まず、ARIS で接続線を作成する必要があります。

- 1. ■■ [アプリケーション] をクリックします。
- 2. 十 [アプリケーションの追加] をクリックします。
- 3. 名前 (「ARIS Process Mining への接続」など) を入力します。
- 4. オプションで説明を入力します。
- 5. [付与タイプ ] ドロップダウン メニューで、[認証コード] を選択します。
- 6. [スコープ] 入力フィールドに [UserProfile] を入力します。
- 7. ARIS Process Mining プロジェクト ルームの [リダイレクト URL] を入力します。 https://<ホスト名>/umc/rest/oauth/callback?tenant=<テナント ID>&provider=umc

<ホスト名> を、ARIS Process Mining URL のホスト名に置き換えます。デフォルトのホスト名は processmining.ariscloud.com です。<テナント ID> を、接続する ARIS Process Mining プロジェク ト ルーム名に置き換えます。

例

https://**processmining.ariscloud.com**/umc/rest/oauth/callback?tenant=**my\_Process Mining\_ProjectRoom**&provider=umc

8. [+ 追加] をクリックします。

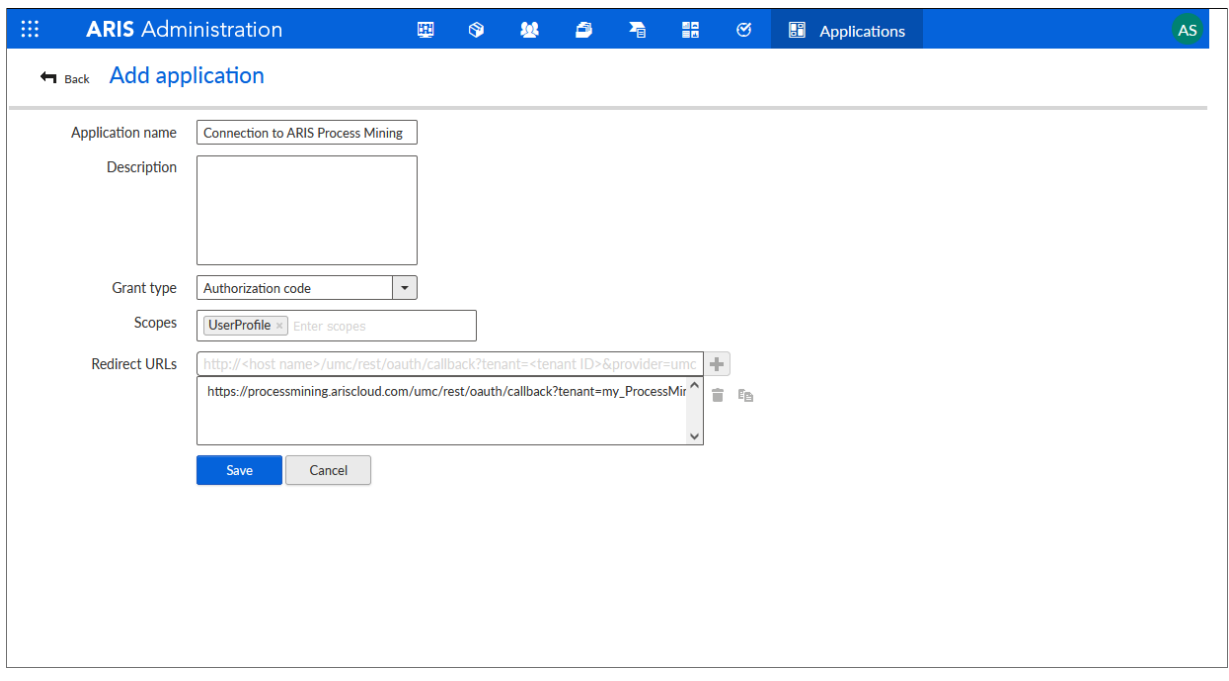

9. [保存] をクリックします。

ARIS Process Mining への接続が作成されました。

作成されたアプリケーションは、クライアント ID、クライアント シークレット、周知の URL を提供します。ARIS Process Mining でバリアント転送を設定するには、これらのアクセス データが必要です。データをクリップボードに コピーしてから、ARIS Process Mining の対応するフィールドに挿入します。

### アプリケーションによって提供されるアクセス データ

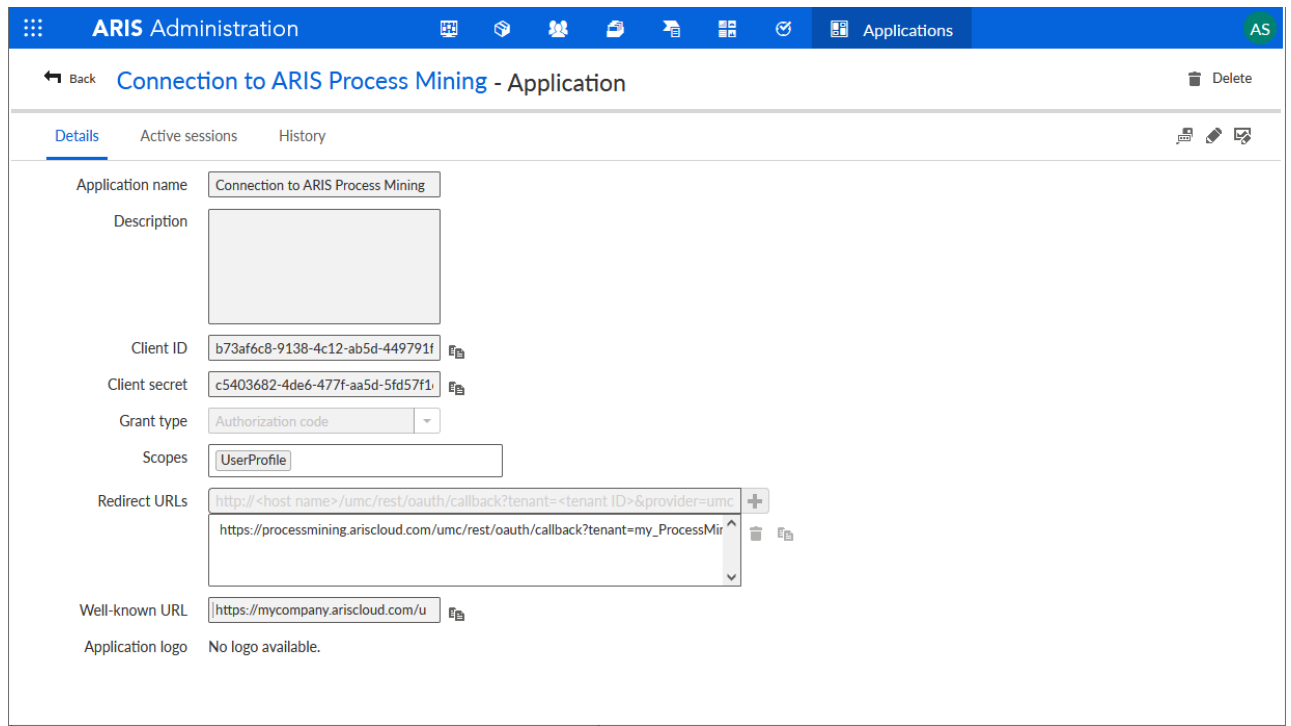

### ARIS PROCESS MINING でバリアント転送を設定する

- 1. [ARIS 統合] ページがある [ARIS Process Mining] タブを開きます。
- 2. [プロセス バリアントを ARIS リポジトリへ転送] にある [バリアント エクスポートを有効にする] オプションを有 効にします。
- 3. ARIS で作成されたアプリケーションによって提供されているクライアント ID、クライアント シークレット、周知の URL をコピーし、対応する入力フィールドに挿入します。

#### Transfer process variants to ARIS Repository

Allow users to transfer selected process variants into your ARIS Repository This requires the configuration of your ARIS authentication

 $\checkmark$  Enable variants export

#### **Configure your ARIS authorization service**

Provides the credentials and URL endpoint to connect the ARIS authorization service

Where do I get Client ID, Client Secret and URL endpoints?

#### **Client ID**

xxxxxxxxxxxxxx-ab5d-449791f6ca22

#### **Client Secret**

\*\*\*\*\*\*\*\*\*\*\*\*\*\*\*\*\*\*\*\*\*\*\*\*\*\*\*\*\*\*\*\*\*\*\*\*\*\*

Well known URL (for self configuration)

https://mycompany.ariscloud.com/umc/api/v1/oauth/.well-known?tenant=my\_ARIS\_Proje

Configure endpoints manually

#### 4. [適用] をクリックします。

バリアント転送が有効化および設定されました。

### 適合分析のための参照プロセス転送を有効化および設定する

ARIS で必要な接続を設定するには、まず、ARIS Process Mining で ARIS システム統合を作成する必要が あります。

#### 必要条件

前述のとおり、ARIS Process Mining へのリンクが有効化されている必要があります。

- 1. [ARIS 統合] ページの下部にある [ARIS システム統合の作成] をクリックします。対応するダイアログ ボッ クスが開きます。
- 2. 「ARIS ConfCheck」などの名前を入力し、オプションで説明を入力します。
- 3. [付与タイプ (OAuth)] として [クライアント資格情報キー] が選択されていることを確認します。
- 4. [追加] をクリックします。[ARIS Connect アクセス データ] ダイアログ ボックスが開きます。 ダイアログ ボックスにクライアント ID とシークレットが表示されます。ARIS でプロセス転送を設定するには、 次の手順でアクセス データが必要になります。データをクリップボードにコピーしてから、[ARIS Process Mining 統合] ページの該当フィールドに挿入します (以下の手順 8 の記述参照)。

例

### ARIS システム統合のアクセス データ。

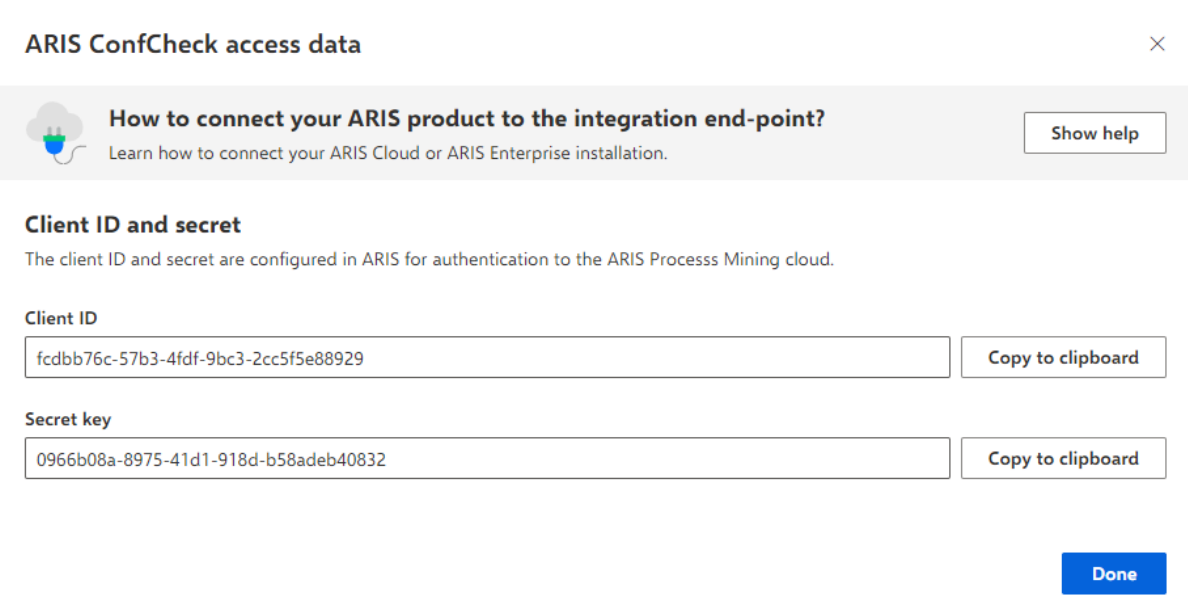

[完了] をクリックするとダイアログ ボックスが閉じて、ARIS システム統合が作成され、指定した名前が [シス テム統合] コンポーネントの一覧に表示されます。一覧に表示されるシステム統合のステータスは無視してか まいません。

- 5. [ARIS Process Mining 統合] ページがある [ARIS] タブを開きます。
- 6. [アプリケーション] をクリックします。
- 7. [ARIS Process Mining] ボタンをクリックします。miningserver アプリケーションの [詳細] ページが開き ます。
- 8. [編集] ボタンをクリックします。
- 9. アプリケーションの設定を指定します。
	- a. オプションで説明 (「プロセス適合チェック」など) を入力できます。
	- b. 対応する入力フィールドにクライアント資格情報キーを入力します。 手順 4 の記述どおりに、ARIS システム統合からクライアント ID とシークレットをコピーします。以下の ように、クライアント ID とシークレットをクライアント情報キーにつなげます。 <クライアント キー>/<秘密鍵>

例

ef1bf998-9658-4433-94d6-1fe8209ab36b/81cbce47-1e67-43c3-a26c-764d85a471 26

- c. [スコープ] 入力フィールドで API スコープを指定します。ARIS Process Mining を登録して適合チェ ックを実行するには、[ConformanceCheck] API スコープを追加します。
- d. [保存] をクリックします。

#### [miningserver] アプリケーションを設定します。

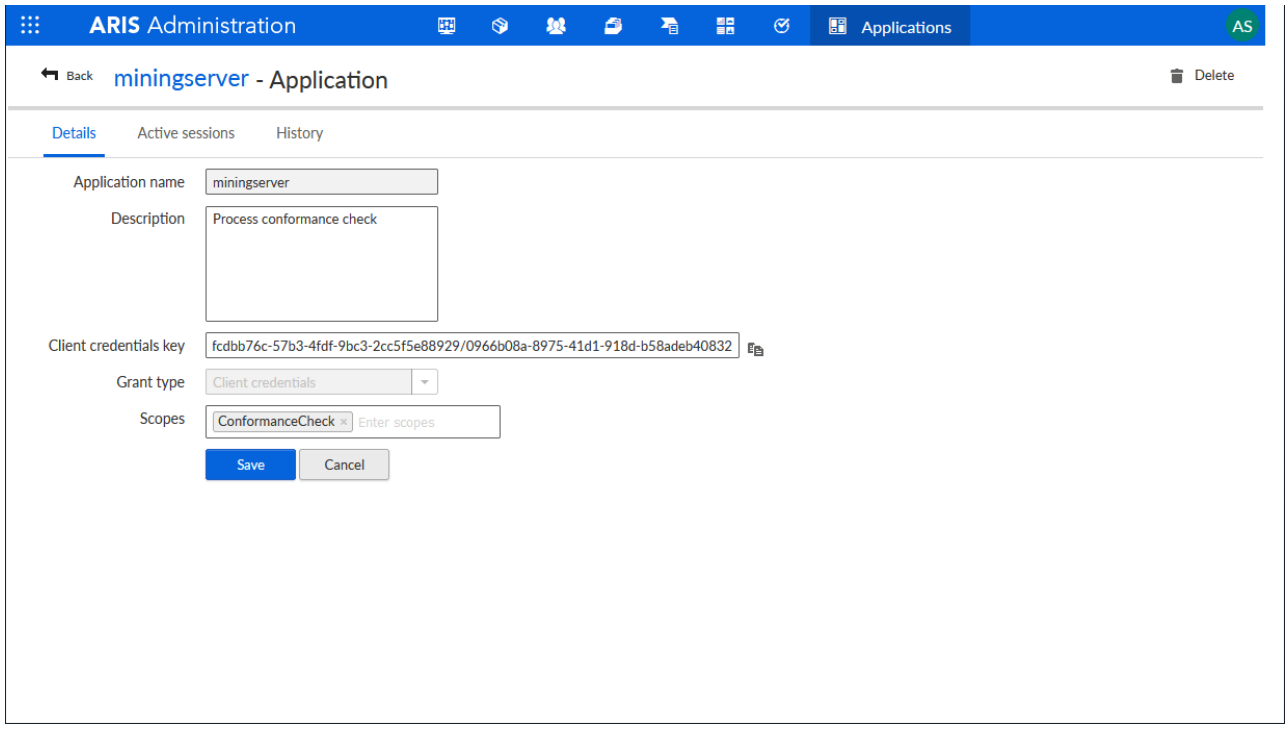

適合分析のための参照プロセス転送が有効化および設定されます。

これで、BPMN モデルを ARIS から ARIS Process Mining に転送できます。この機能により、ARIS Process Mining を使用して適合チェックを実行できるようになります。

■ [参照プロセスとして ARIS Process Mining に転送] ボタンを ARIS Model デザイナーで使用できます。 BPMN モデルを開き、[モデル] タブを開いて、 - [適合チェック] ボタンをクリックして - 。 [参照プロセスとして ARIS Process Mining に転送] をクリックします。

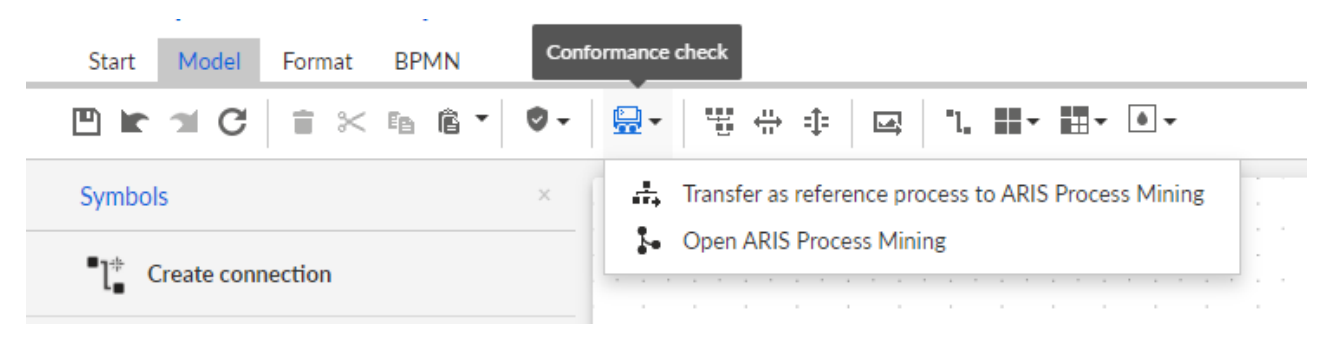

# <span id="page-26-0"></span>1.2.3 ARIS ユーザーの ARIS Process Mining への転送を設定する

名、姓、電子メール アドレスなどのユーザー データを ARIS から ARIS Process Mining に転送できます。 ARIS Process Mining から転送されたユーザーを削除することもできます。

ARIS ユーザーの転送と削除については、「ARIS ユーザーを ARIS Process Mining に転送する」 『[26](#page-28-0)ページ 』の章を参照してください。

ユーザー転送を設定するには、以下の手順を実行します。

- ARIS Process Mining でアイデンティティ管理サービスを有効にします。 『[24](#page-26-1)ページ 』
- <span id="page-26-1"></span>ARIS でアイデンティティ管理サービスを設定する。 『[25](#page-27-0)ページ 』

# 1.2.3.1 アイデンティティ管理サービスの有効化

ARIS Process Mining でアイデンティティ管理サービスを有効にします。

#### 手順

- 1. [ナビゲーション メニュー] アイコン、プログラム ヘッダーの [管理] の順にクリックします。
- 2. [管理] パネルで [アイデンティティ管理] をクリックします。
- 3. [アイデンティティ管理サービスの有効化] オプションを有効にします。

アイデンティティ管理サービスが有効化されます。SCIM Rest API 終了ポイントへのトークンと URL が該当するト ークンと URL のフィールドに表示されます。

ARIS でアイデンティティ管理サービスを設定するのに、このデータが必要です。提供されたトークンと URL をクリッ プボードにコピーしてから、[ARIS Process Mining 統合] ページの対応するフィールドに貼り付けます。次の章の 「アイデンティティ管理の設定」『[25](#page-27-0)ページ』を参照します。

ARIS Process Mining でアイデンティティ管理を有効にします。

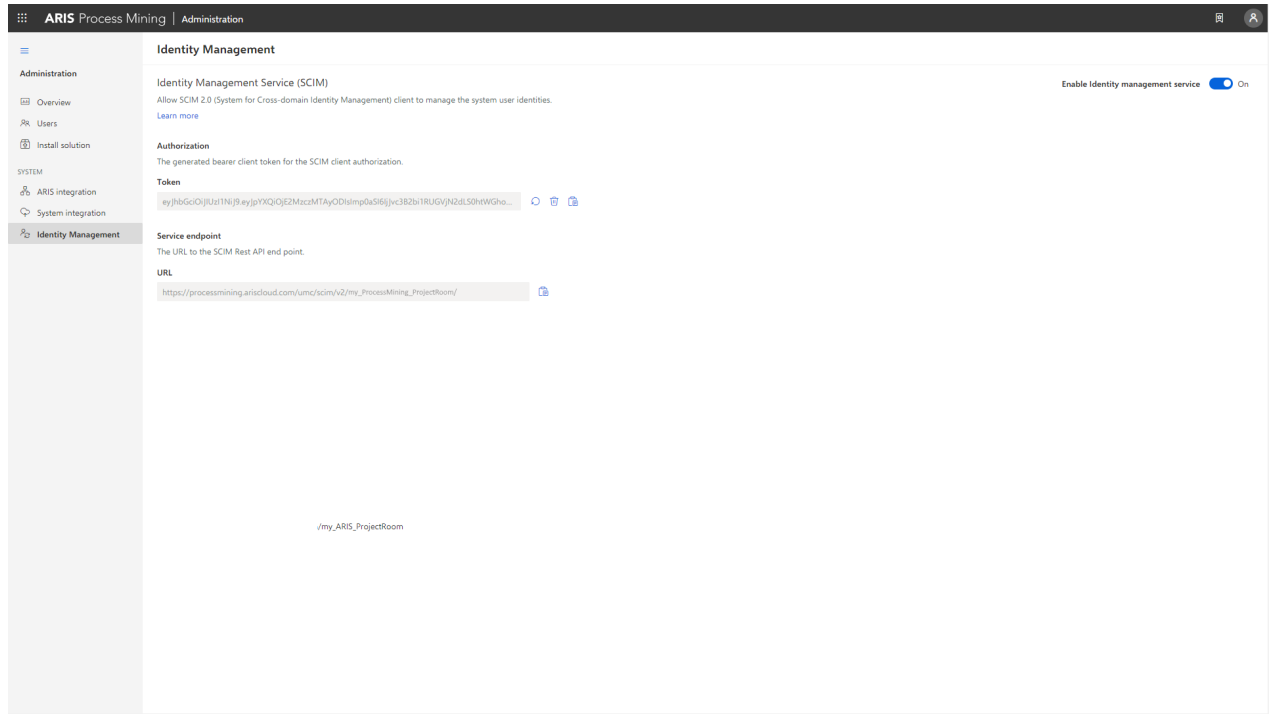

# <span id="page-27-0"></span>1.2.3.2 アイデンティティ管理サービスの設定

ARIS でアイデンティティ管理サービス (SCIM) を設定します。

#### 必要条件

アイデンティティ管理サービスが ARIS Process Mining で有効化されていること。 『[24](#page-26-1)ページ 』

#### 手順

- 1. Web ブラウザーの別のタブで ARIS を開きます。
- 2. <mark>田</mark> [アプリケーション起動ツール] の 83 [管理] をクリックします。 [<mark>1</mark>] [設定] ビューが表示されます。
- 3.  $\mathbb{E}$  [設定]、[ユーザー管理] の順にクリックします。
- 4. [SCIM] の横にある矢印をクリックします。
- 5. [SCIM クライアント] をクリックします。
- 6. [編集] をクリックします。
- 7. 設定します。
	- a. [プロビジョニング] オプションを有効にします。
	- b. 接続名 ([ARIS Process Mining] など) を指定します。

c. ARIS Process Mining で作成された SCIM Rest API 終了ポイントのトークンと URL 『[24](#page-26-1)ページ 』 をコピーします。

URL を [接続 URL] 入力フィールドに貼り付けます。

トークンを [秘密トークン] 入力フィールドに貼り付けます。

d. ユーザーが ARIS Process Mining にログオンできるように、[ユーザー名として電子メール アドレスを使 用する] を有効にします。

SCIM の設定については、ARIS オンライン ヘルプを参照してください。

8. [保存] をクリックします。

アイデンティティ管理サービスを有効化および設定しました。

これで、既存のユーザーを ARIS から ARIS Process Mining に転送する 『[26](#page-28-0)ページ 』ことができます。

例

ARIS Process Mining の SCIM クライアントを設定します。

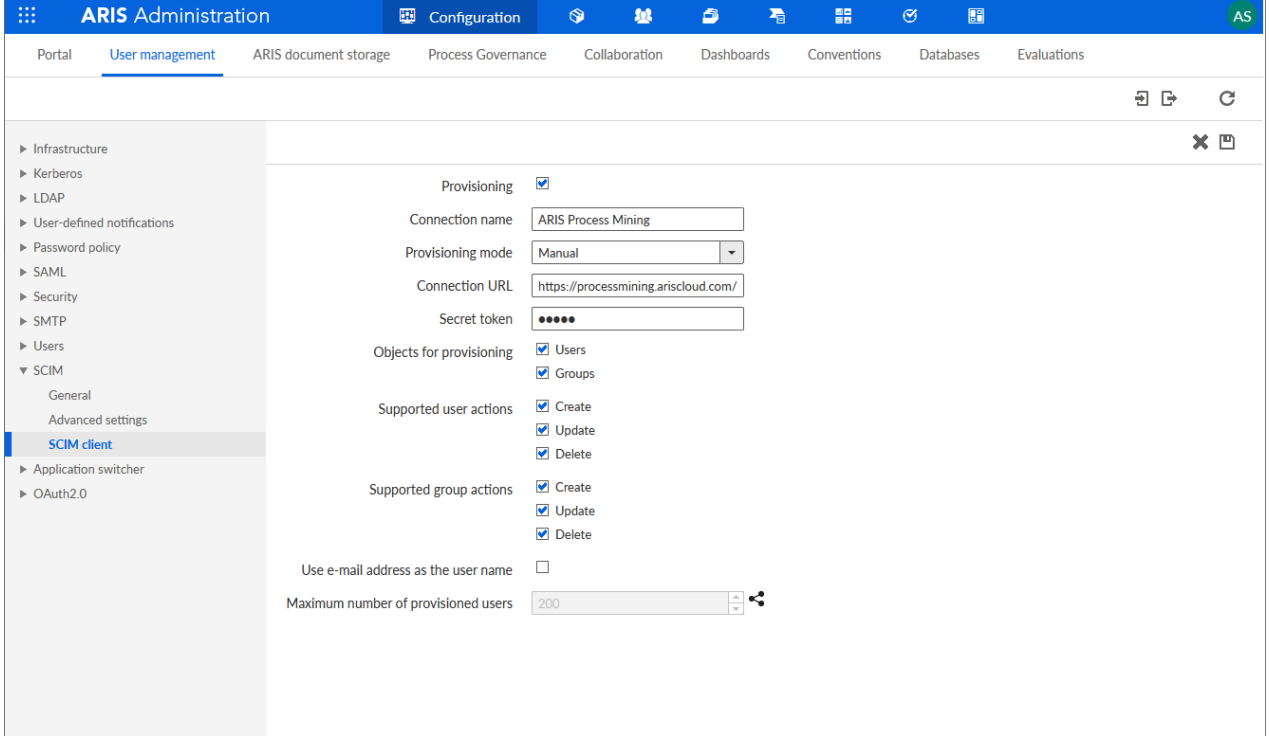

# <span id="page-28-0"></span>1.2.4 ARIS ユーザーを ARIS Process Mining に転送する

既存のユーザーとユーザー グループを ARIS から ARIS Process Mining に転送してから、既に転送されたユ ーザーとユーザー グループを ARIS Process Mining から削除できます。

ARIS にユーザー グループを作成して、それを ARIS Process Mining に転送できます。グループに含まれるユ ーザーが ARIS Process Mining に作成されます。ユーザーは、グループから削除されると、ARIS Process Mining からも削除されます。

#### 必要条件

アイデンティティ管理サービスが ARIS Process Mining で有効化されていること。 『[24](#page-26-1)ページ 』 アイデンティティ管理サービスが ARIS で設定されていること。 『[25](#page-27-0)ページ 』

#### 手順

- 1. ARIS を開きます。
- 2. <mark>田</mark> [アプリケーション起動ツール] の 83 [管理] をクリックします。 [要 [設定] ビューが表示されます。
- 3. 2 「ユーザー管理] をクリックします。
- 4. [追加機能]、[ユーザーのプロビジョニング] の順にクリックします。対応するダイアログ ボックスが開きます。
- 5. [使用可能なユーザー/ユーザー グループ] ボックスで、ARIS Process Mining に転送するユーザーまたは ユーザー グループを選択します。
- 6. [追加] をクリックします。選択したユーザーが [プロビジョニングされたユーザー/ユーザー グループ] ボックスに 追加されます。
- 7. プロビジョニングされたユーザーまたはユーザー グループを ARIS Process Mining から削除する場合は、[プ ロビジョニングされたユーザー/ユーザー グループ] ボックスでユーザーまたはユーザー グループを選択してから、 [削除] をクリックします。
- 8. [OK] をクリックします。

選択したユーザーまたはユーザー グループは ARIS Process Mining に転送されるか、ARIS Process Mining から削除されます。

ユーザーが ARIS Process Mining に転送されると、ARIS Process Mining にログオンできる旨の電子メール が通知されます。ARIS Process Mining にログオンするためのパスワードを作成する必要があります。

#### 注意

転送されたユーザーは、必要な利用権限とユーザー ロールがない状態で ARIS Process Mining に作成されま す。ユーザーがログオンできるようにするには、必要な権限とユーザー ロールを割り当てる必要があります。詳細につ いては、「ユーザーの管理」の章を参照してください。

# 例 ユーザーとユーザー グループを ARIS にプロビジョニングします。

#### Provision users/user groups

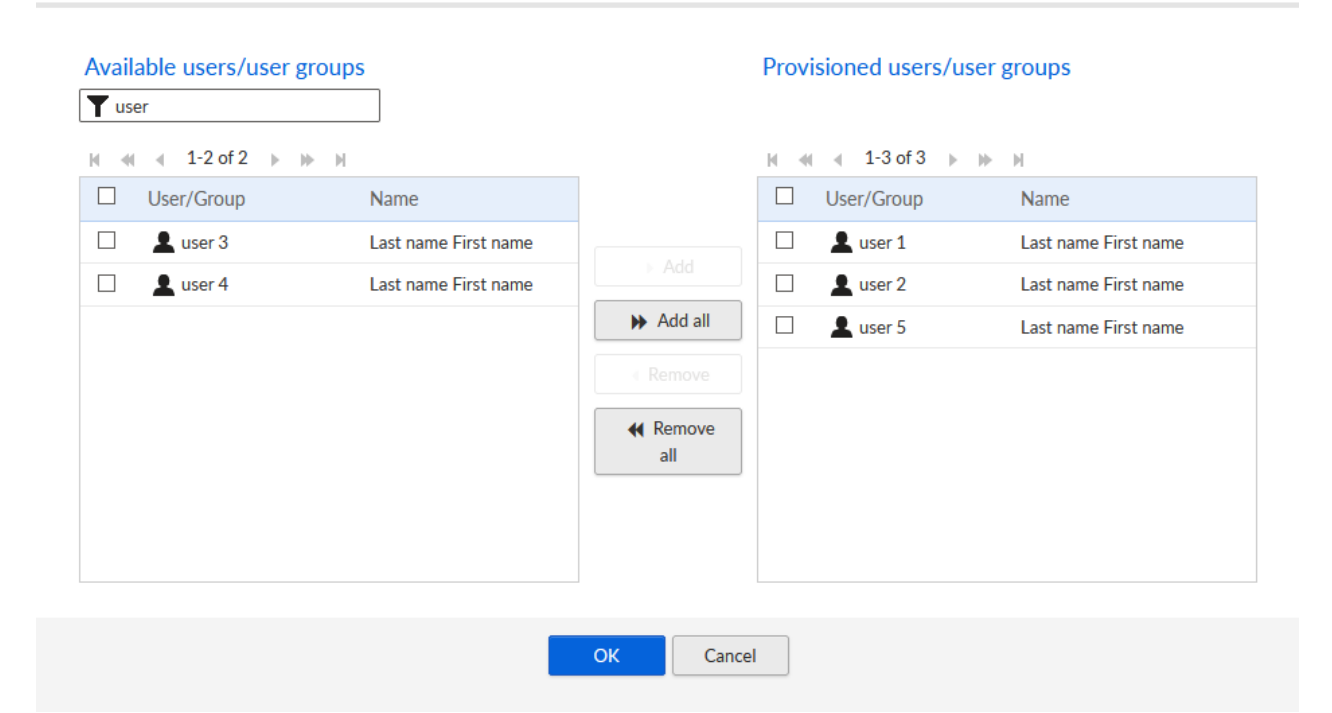

# <span id="page-30-0"></span>1.2.5 ARIS Process Mining 資格情報を使用して ARIS にログオンす る設定

ARIS Process Mining ユーザーは ARIS Process Mining 資格情報を使用して ARIS にログオンできます。 ARIS へのリンクを使用する場合、または ARIS へバリアントを転送する場合は、ユーザーは ARIS にログオンす る必要はありません。

ログオンを設定する 『[29](#page-31-0)ページ 』と、[ARIS ログオン] ダイアログ ボックスに [ARIS Process Mining でログオン ] ボタンが表示されます。

[ARIS Process Mining を使用してログオン] をクリックすると、ARIS Process Mining のログオン ダイアログ ボックスが開きます。ARIS Process Mining ユーザー名とパスワードを入力して、[ログオン] をクリックします。

### 注意

 ログオンに使用されるユーザー資格情報は、ARIS で登録する必要はありません。この場合、データベースへ のアクセス権限のない一時ユーザーが ARIS に作成されます。データベースにアクセスする場合は、そのユー ザーを ARIS に登録する必要があります。

 SAML などによる外部シングル サインオン (SSO) が ARIS で使用されている場合は、ARIS Process Mining 資格情報でのログオンは使用できません。

例

ARIS Process Mining 資格情報でログオンするための [ARIS ログオン] ダイアログ ボックス

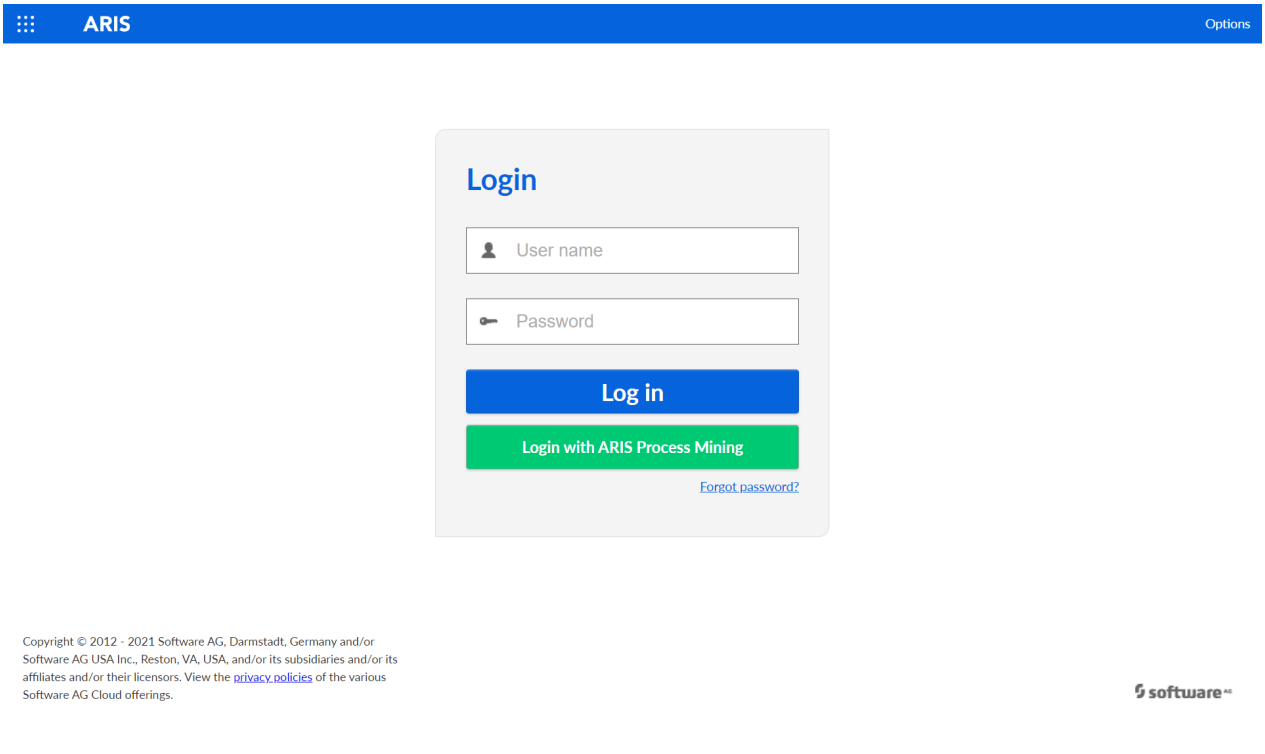

# <span id="page-31-0"></span>1.2.5.1 ARIS Process Mining 資格情報でのログオン設定

ARIS でログオンを設定するには、まず、新しい ARIS システム統合を作成する必要があります。

専用のクライアント ID、クライアント シークレット、周知の URL が各 ARIS システム統合用に生成されます。 ARIS でセキュアな接続を設定するには、アクセス データが必要です。

#### 手順

ARIS PROCESS MINING でログオンするために新しい ARIS システム統合を作成する

- 1. ARIS Process Mining を開きます。
- 2. [ナビゲーション メニュー] アイコン、プログラム ヘッダーの [管理] の順にクリックします。
- 3. [管理] パネルで [ARIS 統合] をクリックします。
- 4. [ARIS 統合] ページの下部にある [ARIS システム統合の作成] をクリックします。対応するダイアログ ボッ クスが開きます。
- 5. 「 ARIS 統合」などの名前を入力し、オプションで説明を入力します。
- 6. [付与タイプ (OAuth)] ドロップダウン メニューで、認証方法として [認証コード] を選択します。

7. ARIS に対して ARIS Process Mining ユーザーを認証するのに使用される [認証コールバック URL] を 指定します。

https://<ホスト名>/umc/rest/oauth/callback?tenant=<テナント ID>&provider=umc

<ホスト名> を、ARIS インストールのホスト名に置き換えます。<テナント ID> を、ログオンに使用する ARIS プロジェクト ルームに置き換えます。

#### 例

https://mycompany.ariscloud.com/umc/rest/oauth/callback?tenant=my\_ARIS\_Project Room&provider=umc

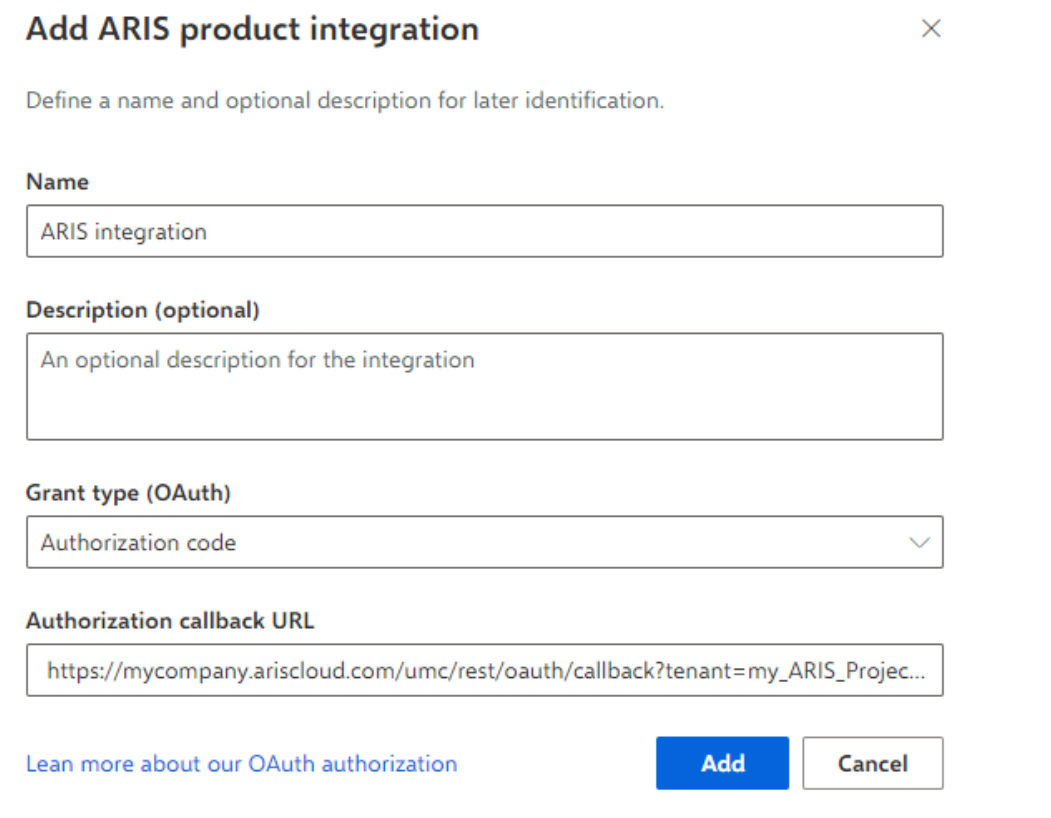

8. [追加] をクリックします。[ARIS Connect アクセス データ] ダイアログ ボックスが開きます。ダイアログ ボック スに、クライアント ID、クライアント シークレット、周知の URL が表示されます。ARIS で接続を設定するに は、アクセス データが必要です。手順 16 の記述どおりに、アクセス データをクリップボードにコピーしてから、 ARIS の [ユーザー管理] ページの該当フィールドに貼り付けます。

# 例 ARIS 統合アクセス データ

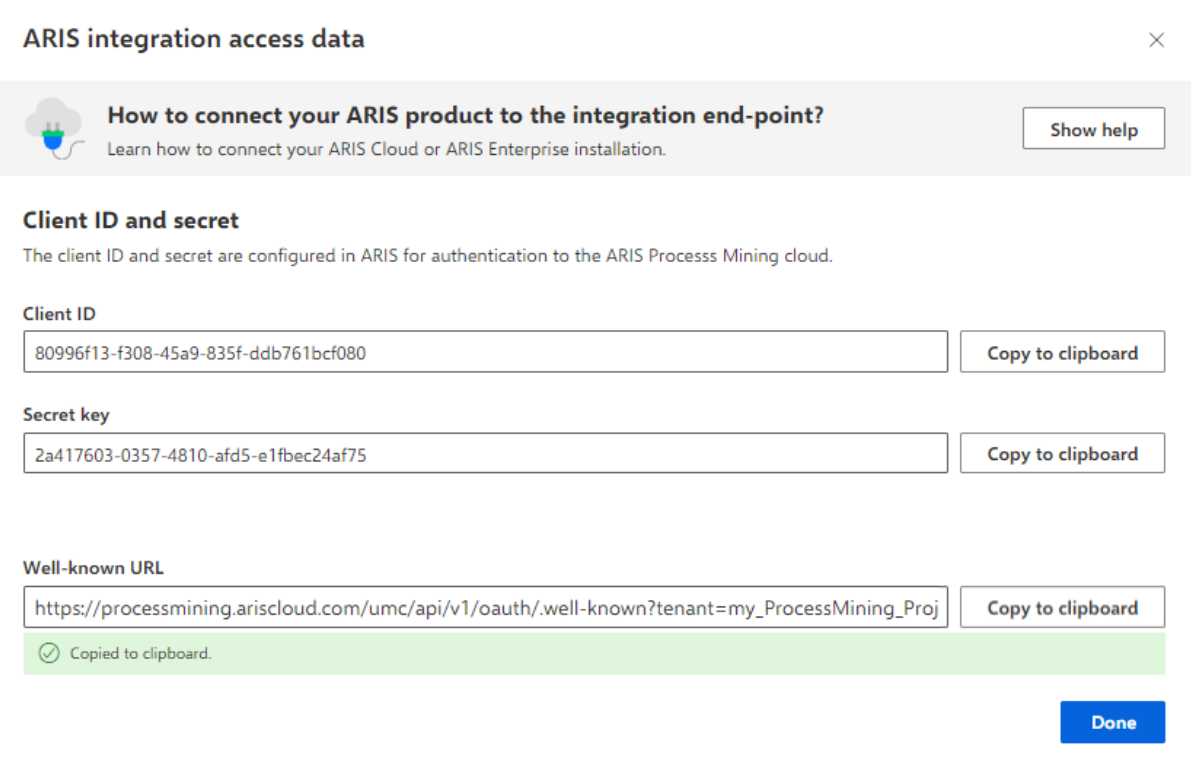

[完了] をクリックするとダイアログ ボックスが閉じて、ARIS システム統合が作成され、指定した名前が [シス テム統合] コンポーネントの一覧に表示されます。一覧に表示されるシステム統合のステータスは無視してか まいません。

- 9. Web ブラウザーの別のタブで ARIS を開きます。
- 10. [アプリケーション起動ツール] の [管理] をクリックします。 [設定] ビューが表示されます。
- 11.  $\dddot{\mathbb{Q}}$ 「設定」、「ユーザー管理」の順にクリックします。
- 12. [OAuth2.0] の横にある矢印をクリックします。
- 13. [全般] をクリックします。
- 14. [編集] をクリックします。
- 15. [OAuth2.0 を使用する] を有効にします。

ARIS Process Mining と ARIS の間に、OAuth プロトコルを使用して接続が確立されます。OAuth の 設定については、ARIS オンライン ヘルプを参照してください。

- 16. 手順 8 の記述どおりに、作成した ARIS システム統合から提供されたクライアント ID、クライアント シーク レット、周知の URL をコピーします。OAuth2.0 設定の対応する入力フィールドにデータを挿入します。
- 17. [保存] をクリックします。

ARIS Process Mining への接続が設定されました。

# これで、ARIS Process Mining 資格情報を使用して ARIS にログオンできます。 『[28](#page-30-0)ページ 』

### 例

ARIS Process Mining への接続を設定します。

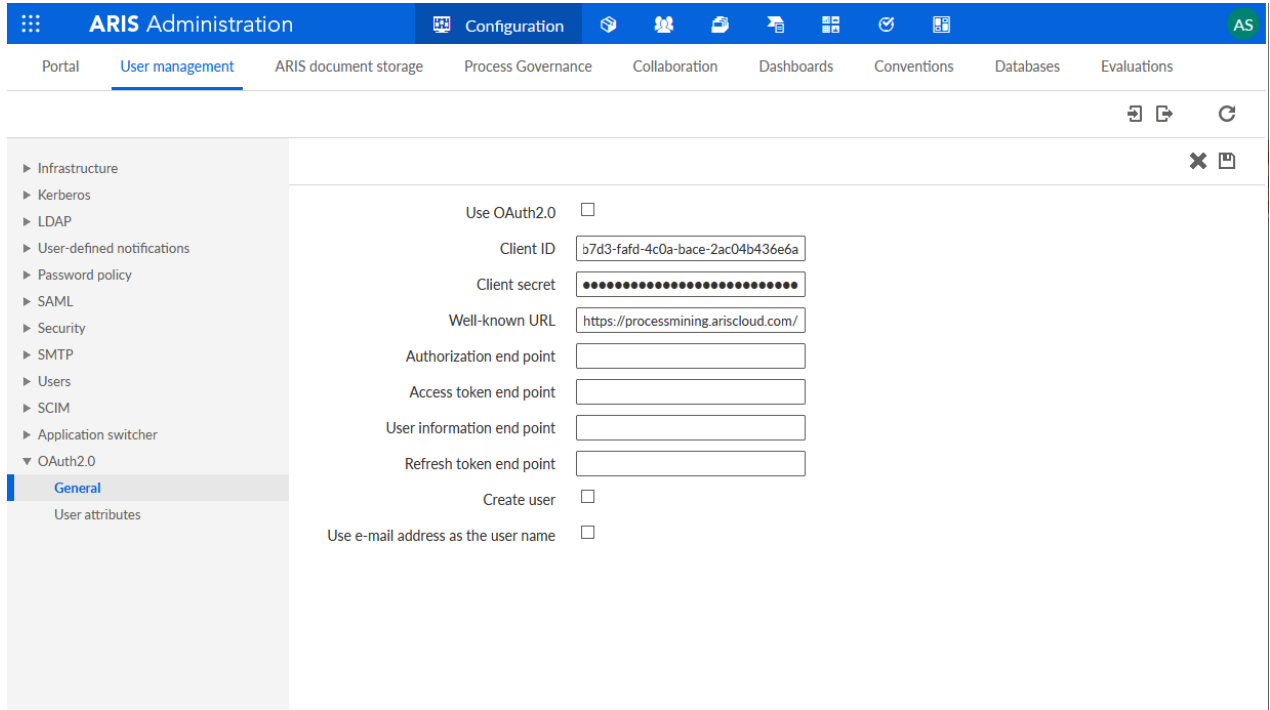

# <span id="page-35-0"></span>2 サポートおよび法的情報

<span id="page-35-1"></span>このセクションでは、製品サポートおよび法的観点に関する一般情報を説明します。

# 2.1 サポートされる Web ブラウザー

現在 ARIS Process Mining では以下の Web ブラウザーをサポートしています。

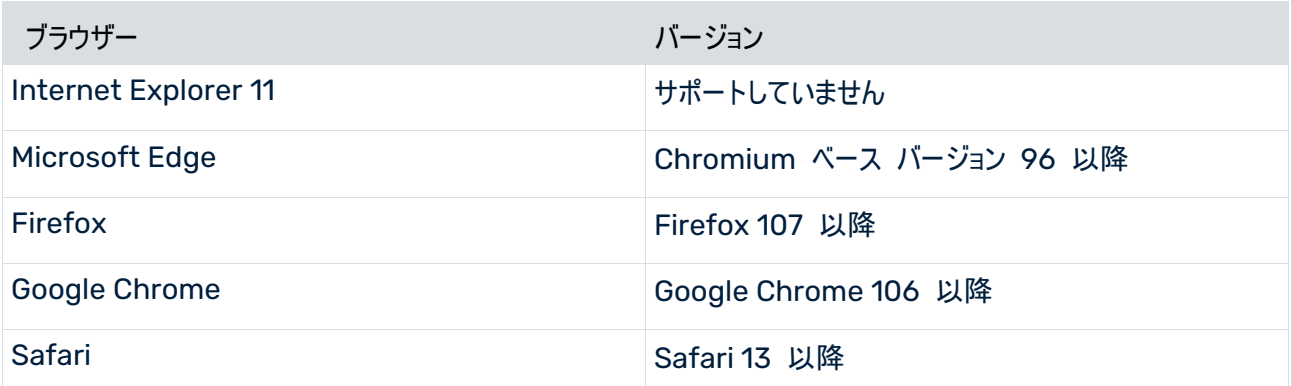

<span id="page-35-2"></span>モバイル デバイス対応ブラウザーはまもなくサポートされるようになります。

# 2.2 ドキュメンテーションのスコープ

。

提供されている情報では、印刷が行われた時点における設定および機能について説明しています。ドキュメンテー ションとソフトウェアの生産サイクルが異なるため、設定や機能に関する説明が、実際の設定や機能と異なることが あります。相違に関する情報は製品に付属しているリリース ノートに記載されています。リリース ノートをお読みに なり、記載されている情報を考慮して製品をインストール、設定、および使用してください。

Software AG によって提供されるコンサルティング サービスを利用せずにシステムの技術的機能と業務機能をイ ンストールする場合は、インストールするシステム、その目的、対象システム、さまざまな依存性などに関して広範な 知識が必要です。プラットフォームの数が多く、ハードウェアとソフトウェアの設定が相互に依存するので、特定のイン ストール シナリオしか説明できません。すべての設定と依存性を記述することはできません。

各種の技術を組み合わせる場合は、製造元の指示 (特にインターネット ページに公開されたリリースに関するお 知らせ) に従ってください。承認されているサードパーティ システムが正しく機能すること、および正しくインストールさ れることの保証はいたしかねます。また、サードパーティ システムはサポートしていません。必ず、該当の製造元のイ ンストール マニュアルに記載されている手順に従ってください。問題がある場合は、製造元にお問い合わせください

サードパーティ システムのインストールにサポートが必要な場合は、最寄りの Software AG の販売部門にお問 い合わせください。このような製造元またはお客様固有の変更は、Software AG の標準ソフトウェア保守契約の 対象ではありません。このような変更は、それを特別に要請し、同意した場合にのみ実行できます。

# <span id="page-36-0"></span>2.3 データ保護

Software AG の製品は、個人データの処理に関して EU 一般データ保護規則 (General Data Protection Regulation; GDPR) に準拠した機能を提供しています。

<span id="page-36-1"></span>該当する場合は、対応する管理文書に適切な手順が記録されます。

# 2.4 制限

ARIS 製品は、人間による利用を目的として開発されています。内容の生成やインターフェイスを経由したオブジェ クト/成果物のインポートなどの自動プロセスは、データが膨大となる可能性があり、その実行は処理能力と物理 的な制限を超える場合があります。たとえば、極端に多数の処理操作が同時に開始された場合、処理能力を超 えます。操作の実行やデータのストレージに十分なメモリがなく、物理的な制限を超える場合があります。 ARIS 製品の適切な操作には、高速で信頼性が高いネットワーク接続を使用できることが必要です。応答時間 が不十分なネットワークは、システム パフォーマンスを低下させ、タイムアウトを引き起こす可能性があります。

# <span id="page-36-2"></span>2.5 サポート

ご自身では実行できない特定のインストールに関するご質問がございましたら、最寄りの Software AG の販売 部門 (フィールド サポート) 『

[https://www.softwareag.com/corporate/company/global/offices/default.htmls](https://www.softwareag.com/corporate/company/global/offices/default.html)ee 』 にお問い 合わせください。詳細情報を入手し、サポートを受けるには、弊社の Web サイトをご利用ください。

有効なサポート契約をお持ちのお客様は、次の電話番号で各国からグローバル サポート ARIS にお問い合わせ できます。+800 ARISHELP (+800 2747 4357)。ご使用の電話会社でこの電話番号がサポートされていない 場合は、グローバル サポートの連絡先一覧 を参照してください。

製品文書に関して問題がある場合は、documentation@softwareag.com 『 [mailto:documentation@softwareag.coms](mailto:documentation@softwareag.com)ee 』 まで電子メールを送信することもできます。

### ARIS COMMUNITY

情報の検索、専門的な記事、問題解決法、ビデオ、ほかの ARIS ユーザーとのコミュニケーション。まだアカウント をお持ちでない場合は、ARIS Community でご登録ください。

### 製品文書

製品文書は、弊社の文書 Web サイトからもご利用いただけます。

さらに、クラウド製品文書にアクセスすることもできます。目的の製品に移動してから、ソリューションに応じて [Developer Center] (開発者センター)、[User Center] (ユーザー センター)、または [Documentation] (文 書) に移動してください。

製品トレーニング

弊社のラーニング ポータルには、有用な製品トレーニング資料があります。

#### TECH COMMUNITY

Software AG の専門家と弊社の Tech Community Web サイトで協力することができます。そこでは、以下 のようなことが可能です。

- 膨大なナレッジベースを閲覧できます。
- 弊社の議論フォーラムで質問して回答を見つけることができます。
- 最新の Software AG のニュースと発表を入手できます。
- コミュニティをいろいろと調べることができます。
- パブリックな GitHub と Docker のリポジトリにアクセスし、さらに Software AG リソースを見つけることが できます。

### 製品サポート

Software AG 製品のサポートは、ライセンスをお持ちのお客様に Empower Portal 『 [https://empower.softwareag.com/s](https://empower.softwareag.com/)ee 』 を通じて提供されます。このポータルの多くのサービスは、アカウ ントの保有を必要とします。まだお持ちでない場合は、申請できます。アカウントがあれば、以下のようなことが可能 です。

- 製品、更新、修正をダウンロードできます。
- 製品機能の依頼を追加できます。
- 技術情報とヒントを求めてナレッジ センターを検索できます。
- 早期警告と深刻なアラートの通知を登録できます。
- サポート インシデントを開き、更新できます。